Jürgen Wolf

# **Luminar Neo**

Das umfassende Handbuch

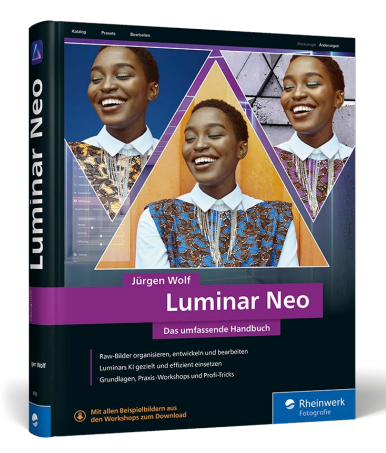

Jürgen Wolf

# **Luminar Neo D[as umfassende Handbuch](https://www.rheinwerk-verlag.de/luminar-neo-das-umfassende-handbuch/)**

462 Seiten, gebunden, 39,90 Euro ISBN 978-3-8362-9359-4

www.rheinwerk-verlag.de/5653

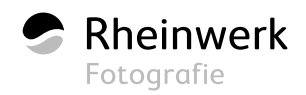

# Kapitel 11 **Werkzeugbereich »Porträt« <sup>11</sup>**

Im **Porträt**-Bereich von Luminar werden sämtliche Werkzeuge vereint, die Ihnen dabei helfen, Porträtaufnahmen nachzubearbeiten. Da die meisten dieser Funktionen die künstliche Intelligenz verwenden, ist es auch für Anfänger einfach, tolle Ergebnisse zu erzielen. Trotzdem empfehle ich Ihnen, mit etwas Bedacht vorzugehen, weil eine übertriebene Nutzung der einzelnen Werkzeuge schnell zu unrealistischen Ergebnissen führt.

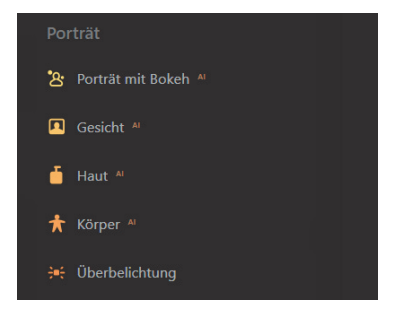

**Abbildung 11.1** *Der Porträt-Bereich von Luminar Neo*

## 11.1 Das Porträt-mit-Bokeh<sup>AI</sup>-Werkzeug

Als Bokeh bezeichnet man bei Fotoaufnahmen den Hintergrund eines Motivs, der sich im Unschärfebereich befindet. Bei der Aufnahme kann man ein Bokeh entweder mit einer weit geöffneten Blende erzielen oder aber, indem das Motiv weit entfernt vor dem Hintergrund positioniert wird. Bei einer Porträtaufnahme mit Bokeh wird die Person oder das Motiv noch besser hervorgehoben.

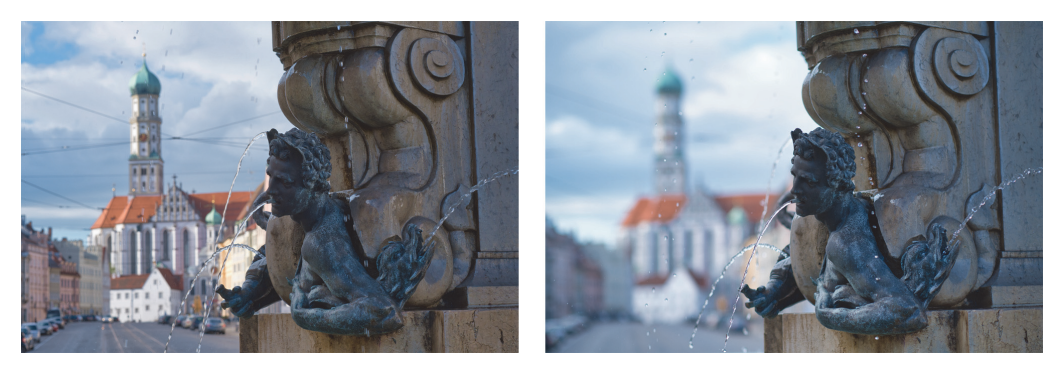

**Abbildung 11.2** *Links war die Blende etwas weiter geschlossen, wodurch die Kirche im Hintergrund deutlich zu erkennen ist. Rechts dasselbe Bild mit weit geöffneter Blende. Die Kirche im Hintergrund ist deutlich unschärfer geworden.* links: 56 mm | ƒ7,1 | 1/300 s | ISO 160, rechts: 56 mm | ƒ1,8 | 1/1800 s | ISO 160

In der Praxis ist es nicht immer möglich, den Hintergrund unscharf zu bekommen, zum Beispiel weil man kein lichtstarkes Objektiv dabeihat oder die Person nicht beliebig weit vor dem Hintergrund platzieren kann. Für solche Zwecke bietet Ihnen Luminar mit dem Werkzeug **Porträt** mit Bokeh<sup>AI</sup> eine hilfreiche Funktion an. Damit können Sie zu einer Porträtaufnahme ein Bokeh hinzufügen oder ein bereits vorhandenes Bokeh verstärken. Da Luminar Neo in der Regel die Personen im Bild automatisch erkennt und maskiert, ist es mit diesem Werkzeug ein Kinderspiel, nur den Hintergrund unscharf zu bekommen, die Person aber weiterhin scharf abzubilden. Und wenn es mit der künstlichen Intelligenz mal nicht so klappen will, können Sie auch selbst Hand an die Maskierung legen und diese nacharbeiten.

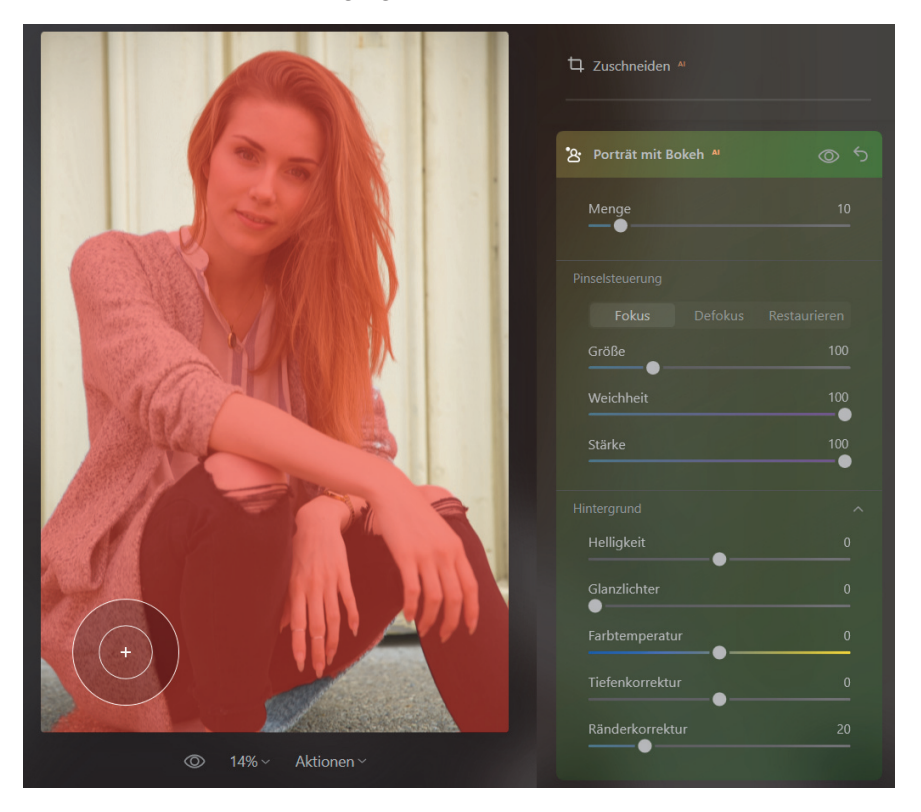

**Abbildung 11.3** *Das Porträt mit BokehAI-Werkzeug mit der automatisch erstellten Maske (Model: Tabea Bernier)*

### **SCHRITT FÜR SCHRITT Bokeh zu einer Aufnahme hinzufügen**

Um die einzelnen Regler vom **Porträt mit BokehAI**-Werkzeug besser beschreiben zu können, soll hier ein kleiner Workshop folgen. Das Bild »Reise.raf« wirkt unruhig, weil der etwas unschöne Hintergrund recht deutlich zu erkennen ist. Das soll nun verbessert werden, indem wir dem Bild ein stärkeres Bokeh verleihen.

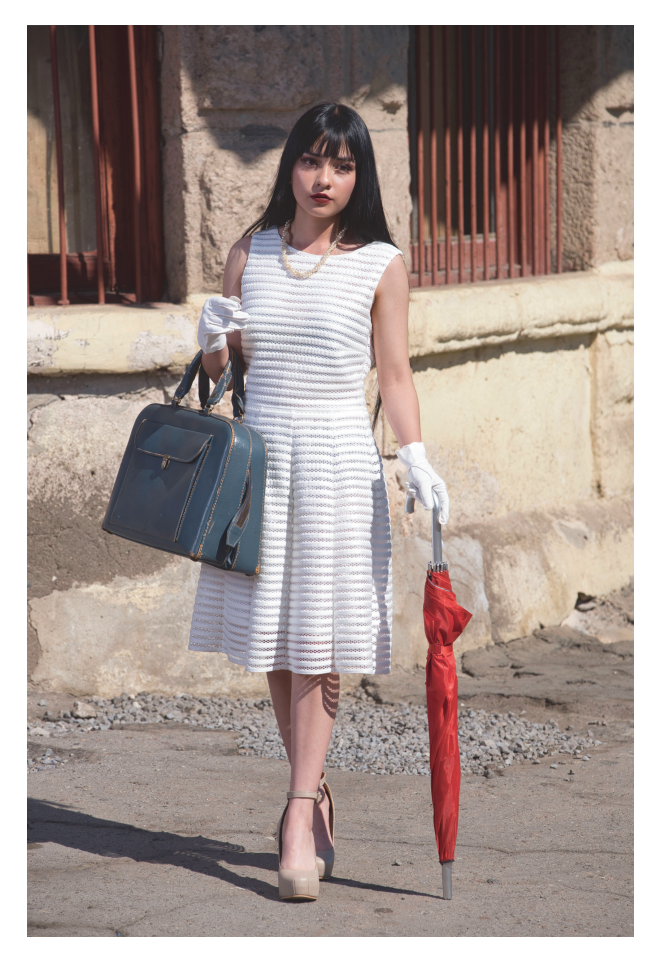

**Abbildung 11.4** *Das Ausgangsbild »Reise.raf« für diesen Workshop* 120 mm | ƒ5,6 | 1/750 s | ISO 160

# **1 Maske und Bokeh zum Bild hinzufügen**

Wenn Sie das Porträt mit Bokeh<sup>AI</sup>-Werkzeug geöffnet haben, sind zunächst alle Regler bis auf **Menge** ausgegraut. Sobald Sie diesen Regler nach rechts ziehen, versucht die künstliche Intelligenz automatisch die Personen im Bild zu maskieren, um diese vom Hintergrund zu trennen. Gehen Sie mit dem Mauszeiger über das Bild, wird der maskierte Bereich in roter Farbe angezeigt. Der maskierte Bereich bleibt beim Einfügen des Bokehs scharf. Je weiter Sie den Regler **Menge** nach rechts ziehen, umso unschärfer wird der Hintergrund. Ich stelle den Regler im Beispiel zunächst auf 50.

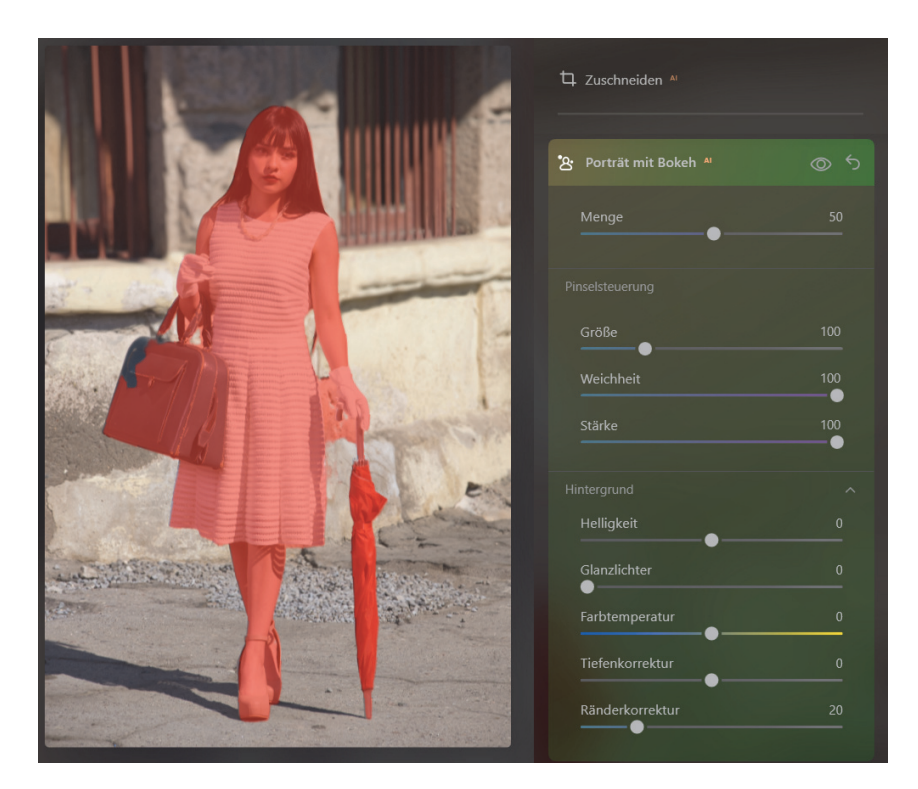

**Abbildung 11.5** *Sobald der Regler Menge nach rechts gezogen wird, werden die Personen im Bild maskiert und der Hintergrund gemäß der Menge unschärfer gemacht.*

# **2 Maske nacharbeiten**

Wenn die erstellte Maske der künstlichen Intelligenz nicht ganz Ihren Vorstellungen entspricht oder Sie gern den einen oder anderen Bereich verfeinern wollen, finden Sie im Bereich **Pinselsteuerung** die Möglichkeit dazu. So können Sie zum Beispiel Bereiche hinzufügen bzw. entfernen, die maskiert oder unscharf gestellt werden sollen. Folgende Pinsel stehen Ihnen zur Verfügung:

- **Fokus**: Hiermit übermalen Sie die Bereiche, die Sie scharf (also im Fokus) halten wollen. Scharfe Bereiche werden rot markiert.
- **Defokus**: Dieser Pinsel ist das Gegenstück zu **Fokus**. Hiermit übermalen Sie die Bereiche im Bild, die Sie unscharf haben wollen. Sie entfernen damit also auch die rote Maskenhervorhebung im Bild.
- **Restaurieren**: Damit können Sie die ursprüngliche, von der künstlichen Intelligenz erstellte Maske wiederherstellen. Das ist praktisch, wenn Sie die Standardmaskierung wiederherstellen wollen.

Und wie Sie es vom Maskieren mit dem **Pinsel** kennen, stehen Ihnen auch hier folgende Regler zur Verfügung, mit denen Sie den Pinsel einstellen können:

- **Größe**: Damit stellen Sie die Größe der Pinselspitze ein. Sie sollten immer entsprechend dem Bereich und der Zoomstufe die Pinselgröße anpassen. Den Radius können Sie auch mit dem Tastenkürzel (,) verkleinern bzw. mit (.) vergrößern. Alternativ können Sie auch mit gehaltener  $\boxed{\triangle}$ -Taste und dem Mausrad die Größe des Pinsels anpassen.
- **Weichheit**: Wie hart die Kanten der Pinselspitze sein soll, stellen Sie hiermit ein. Mit 0 haben Sie maximal harte und mit 100 maximal weiche Kanten. Standardmäßig wird hier immer mit einer maximal weichen Kante gearbeitet. Um die Weichheit zu verringern, können Sie auch die Tastenkombination  $\boxed{\Omega}$ +, verwenden, zum Erhöhen  $\boxed{\triangle}$  +  $\boxed{.}$
- **Stärke**: Damit stellen Sie die Deckkraft des Pinsels ein. Dies ist zum Beispiel nützlich, wenn Sie einzelne leicht dahinter- oder davorliegende Bereiche etwas schärfer oder etwas unschärfer haben wollen. Sie verwenden also nicht die volle Deckkraft, damit der Übergang nicht so hart wirkt.

Im Beispiel verwende ich den **Fokus**-Modus zunächst mit einer **Stärke** von 100 und male einen Teil der blauen Tasche hinzu, der von der künstlichen Intelligenz nicht ausgewählt wurde. Dann wähle ich den **Defokus**-Modus und entferne zu viel Maskiertes zwischen dem rechten Handschuh und dem Kleid der Person. Wirken Ihnen einige Bereiche zu hart, können Sie die Deckkraft von **Stärke** auf 25 reduzieren und mit dem **Defokus**-Modus die harten Kanten der Maske etwas abmildern. Generell sollte Sie beim (De-)Maskieren immer tiefer ins Bild hineinzoomen.

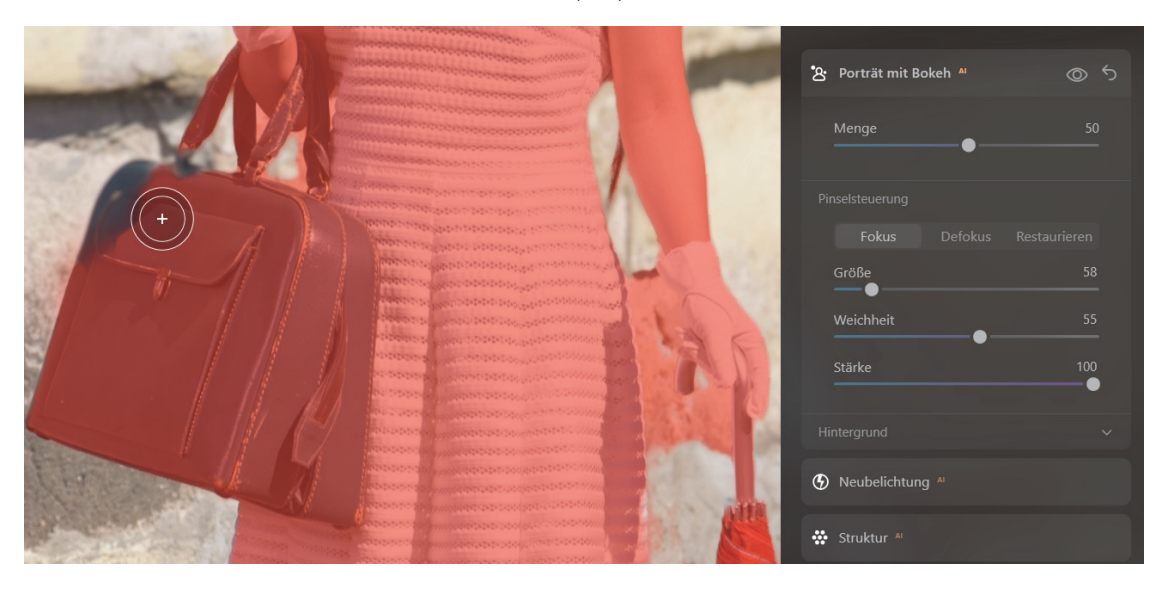

**Abbildung 11.6** *Die automatisch erstellte Maske bei der Nacharbeit*

# **3 Hintergrund anpassen**

Mit dem Bereich **Hintergrund** können Sie den Bereich mit dem Bokeh verfeinern. Folgende Regler können Sie hier verwenden:

- **Helligkeit**: Hier entscheiden Sie, ob Sie den Hintergrund dunkler (nach links ziehen) oder heller (nach rechts ziehen) haben wollen.
- **Glanzlichter**: Enthält ein Hintergrund helle Bildbereiche, können Sie mit diesem Regler diesen Bereichen mehr Strahlkraft geben, damit sie noch stärker leuchten. Im Beispiel würden nur die hellen Punkte der Wand verstärkt, und das empfinde ich als störend. Deshalb belasse ich es hier bei 0.
- **Farbtemperatur**: Hier können Sie die Farbtemperatur des Bokeh-Bereiches kälter (nach links ziehen) oder wärmer (nach rechts ziehen) einstellen. Im Beispiel möchte ich etwas mehr Wärme und ziehe daher den Regler auf 15.
- **Tiefenkorrektur**: Mit diesem Regler können Sie die Unschärfe in der Tiefenskala verschieben. Ziehen Sie den Regler nach links, wird die Tiefenschärfe weiter nach vorn gelegt. Ziehen Sie den Regler nach rechts, verlegen Sie die Tiefenschärfe nach hinten. Wie gut das in der Praxis funktioniert, hängt stark vom Bildmaterial ab. Bei komplexeren Bildern wird es schon schwerer, ein 2D-Bild in eine (Pseudo-)3D-Tiefenskala zu verrechnen. Wenn Sie den Wert auf 100 stellen, haben Sie denselben Effekt wie vorher ohne das hinzugefügte Bokeh.
- **Ränderkorrektur**: Damit können Sie die Ränder der intelligenten Maske verfeinern. Dies ist zum Beispiel hilfreich bei feinen Details wie Haaren. Je weiter Sie den Regler nach rechts ziehen, umso softer werden die Ränder der Maske korrigiert.

Im Beispiel ändere ich die Werte im Hintergrundbereich kaum. Lediglich die **Helligkeit** ziehe ich auf –30 herunter, um diesen etwas dunkler zu machen, damit die Person noch etwas deutlicher hervorgehoben wird.

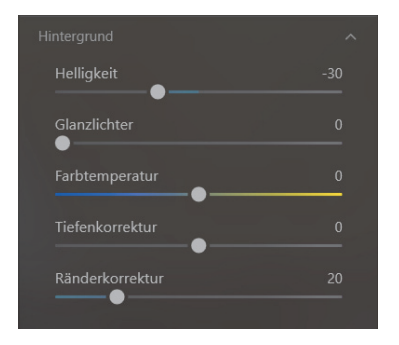

**Abbildung 11.7** *Mit den Einstellungen im Bereich Hintergrund können Sie die Bildbereiche hinter der maskierten Person anpassen.*

# **4 Mengen-Regler nachträglich anpassen**

Wenn die Maske angepasst wurde und ich auch meine Anpassungen für den Hintergrund gemacht habe, regle ich mit dem **Mengen**-Regler nochmals genau nach, wie unscharf mein Hintergrund bzw. das Bokeh werden soll. Ich empfehle Ihnen, nicht zu hohe Werte zu verwenden, weil das Bild sonst unter Umständen extrem glattgebügelt und wie eingeklebt aussieht. Das

erinnert dann oft an die Porträt-Modi von Smartphone-Kameras, bei denen die Software hinterher eine Tiefenschärfe zum Bild hinzufügt, die eben einfach nicht dieselbe Anmutung hat, wie wenn das Bild mit einem Objektiv mit weit geöffneter Blende aufgenommen worden wäre.

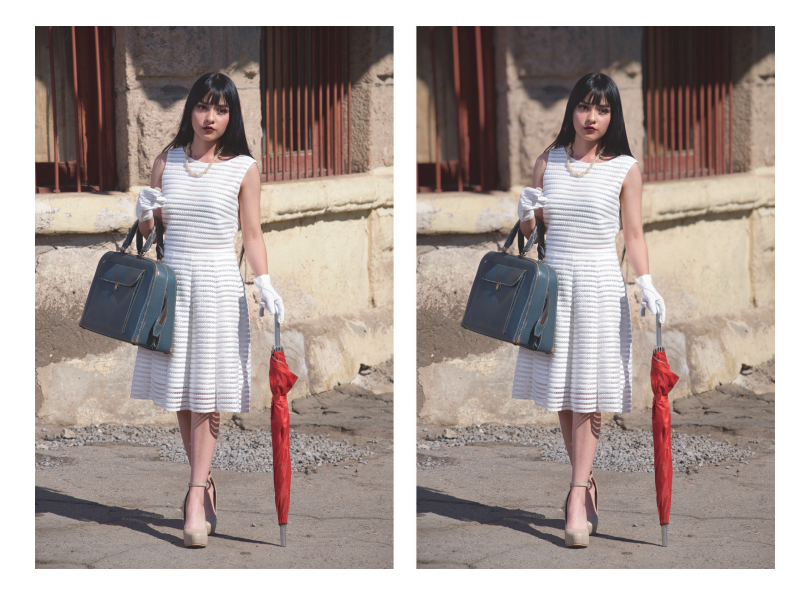

**Abbildung 11.8** *Links das Bild vor diesem Workshop, rechts das Bild danach mit hinzugefügtem Bokeh mit dem Porträt mit BokehAI-Werkzeug*

# 11.2 Das Gesicht<sup>AI</sup>-Werkzeug

Das intelligente Gesicht<sup>AI</sup>-Werkzeug erkennt Gesichter im Bild, die Sie mit den vorhandenen Reglern anpassen können. Es werden sogar seitlich aufgenommene Gesichter erkannt. Mit dem Werkzeug können Sie speziell das Gesicht, die Augen und den Mund anpassen. Entsprechend ist das Werkzeug auch in diese drei Bereiche aufgeteilt.

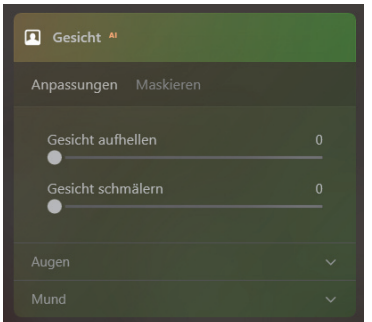

**Abbildung 11.9** *Das GesichtAI-Werkzeug*

Die ersten beiden Regler betreffen ausschließlich das Gesicht der erkannten Personen im Bild. Hierbei können Sie folgende Anpassungen vornehmen:

- **Gesicht aufhellen**: Damit hellen Sie das Gesicht auf, ohne den Rest des Bildes zu beeinträchtigen. Das oder die Gesichter wirken dann, als hätte man ein Blitzgerät oder einen Reflektor darauf gerichtet.
- **Gesicht schmälern**: Damit können Sie die erkannten Gesichter im Bild schlanker machen. Oftmals geht es dabei übrigens gar nicht hauptsächlich darum, eine Person schlanker wirken zu lassen, sondern um auszugleichen, dass ein weitwinkliges Objektiv verwendet wurde. Damit wirken Gesichter nämlich häufig etwas breiter, als diese in Wirklichkeit sind. Abhilfe schaffen längere Brennweiten oder eben nachträglich die Bildbearbeitung mit diesem Regler.

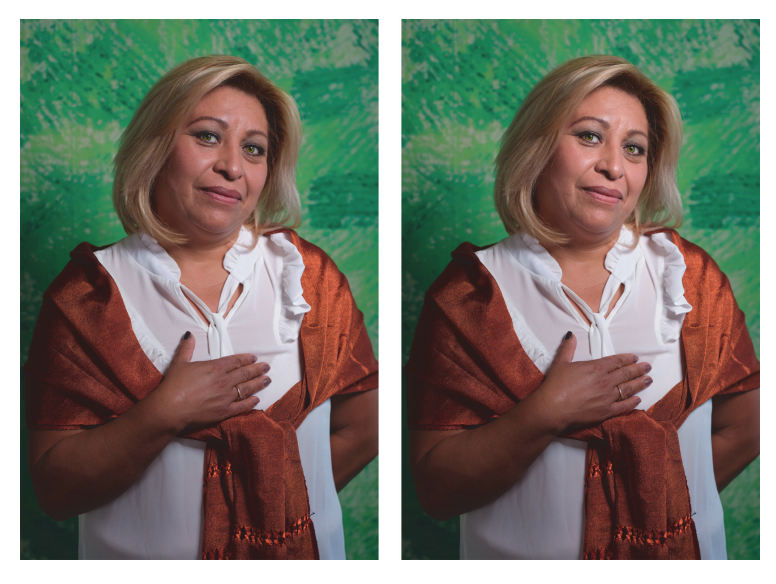

**Abbildung 11.10** *Das Gesicht links ist etwas dunkler geraten und das Objektiv war weitwinklig. Mit Gesicht aufhellen auf 40 und Gesicht schmälern auf 25 wirkt das Porträt schon wesentlich besser (rechts).* 35 mm | ƒ2,8 | 1/400 s | ISO 160

Die meisten Funktionen und Regler finden Sie im **Augen**-Bereich vor:

- **Iris austauschen**: Über das Dropdownmenü können Sie die Iris der Personen austauschen. So können Sie die Original-Iris zum Beispiel durch eine blaue, grüne oder braune Iris ersetzen. Es gibt auch speziellere Formen wie die Iris einer Katze oder Eule. Verwenden Sie **Original**, wenn Sie die vorhandene Iris nicht auswechseln wollen.

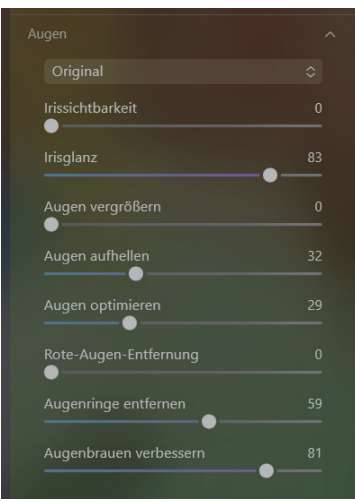

**Abbildung 11.11** *Der Augen-Bereich vom GesichtAI-Werkzeug*

- - **Irissichtbarkeit**: Dieser Regler hat nur dann einen Effekt, wenn Sie die Iris zuvor über das Dropdownmenü ausgetauscht haben. Dann können Sie hier einstellen, wie deutlich die neue Iris über der alten Iris sichtbar ist. Wenn Sie den Regler herunter auf 0 ziehen und zum Beispiel eine braune Iris gegen eine blaue Iris getauscht haben, wird die blaue Iris nur sehr schwach blau sein, weil noch die dunkle braune Iris darunter durchscheint. Je höher Sie diesen Wert ziehen, umso weniger wird die neue Iris die ursprüngliche Iris durchscheinen lassen. Ich verwende diesen Regler zum Beispiel sehr gern, um eine blaue, nicht wirklich schön strahlende Iris gegen die blaue Iris von Luminar Neo auszutauschen und dann die blaue Iris feiner einzustellen.
- **Irisglanz**: Damit fügen Sie zum unteren runden Bereich der Iris zwischen dem Augenweiß einen hellen Rand hinzu. Der Glanz wirkt wie eine Art Lichtreflex und macht eine sehr dunkle Iris heller und deutlich sichtbarer.

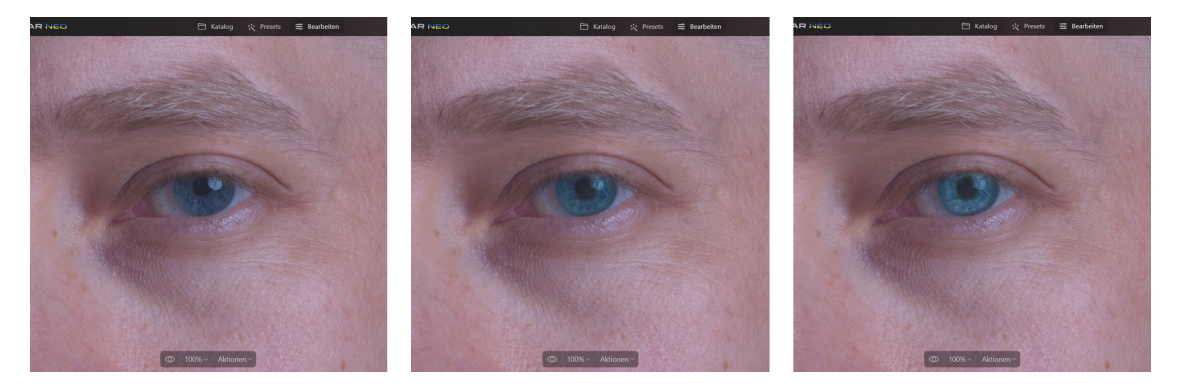

**Abbildung 11.12** *Links die Original-Iris, in der Mitte die ausgetauschte Iris mit 20 bei Irissichtbarkeit und rechts mit 100 bei der Irissichtbarkeit.*

- **Augen vergrößern**: Wenn Sie diesen Regler verwenden, können Sie die Augen vergrößern. Dies kann hilfreich sein, wenn eine Person die Augen etwas zugekniffen hat. Ansonsten sollten Sie diesen Regler sehr sparsam einsetzen, wenn Sie hiermit keine Alien-Augen erzeugen wollen.
- **Augen aufhellen**: Damit können Sie das Augenweiß aufhellen. Damit die Aufhellung nicht zu unnatürlich wirkt, sollten Sie diesen Regler immer dezent hochziehen. Um wie viel, hängt wiederum davon ab, wie dunkel oder hell das Augenweiß bereits ist.
- **Augen optimieren**: Damit wird die Struktur und Schärfe der Iris verbessert und die Details verstärkt. Da es sich in gewisser Weise um eine Schärfung der Iris handelt, empfehle ich Ihnen, hierfür auch die 100-%-Ansicht zu verwenden.
- **Exte-Augen-Entfernung**: Wenn bei Blitzlicht rote Lichtreflexe in den Augen entstanden sind, können Sie diese mit diesem Regler beseitigen.
- **Augenringe entfernen**: Mit diesem Regler können Sie die dunklen Augenringe und Schatten unter den Augen entfernen, und dieser Bereich wird aufgehellt.
- **Augenbrauen verbessern**: Mit dem letzten Regler können Sie den Kontrast der Augenbrauen verstärken und diese stärker hervorheben. Hierbei werden die Augenbrauen dunkler und dichter, je höher Sie den Regler ziehen.

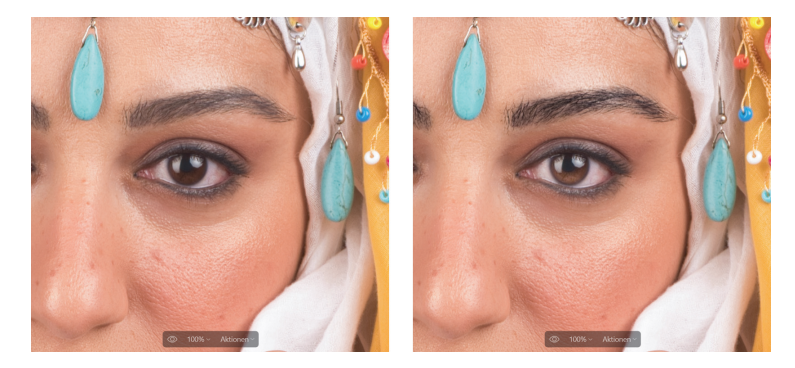

**Abbildung 11.13** *Hier wurde der Irisglanz verstärkt, die Augen aufgehellt und optimiert sowie die Augenbrauen verstärkt und Augenringe leicht entfernt. Links das Bild vorher und rechts danach.*

Im letzten Bereich **Mund** können Sie noch Verbesserungen rund um den Mund durchführen.

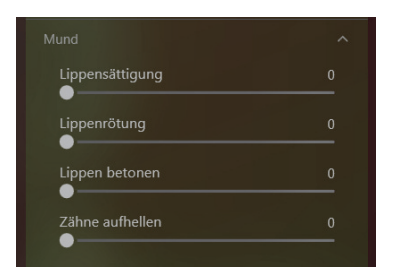

**Abbildung 11.14** *Der Mund-Bereich vom GesichtAI-Werkzeug*

Konkret sind dies folgende Einstellungen:

- - **Lippensättigung**: Mit diesem Regler können Sie die aktuelle Lippenfarbe lebendiger und satter machen. Mehr Sättigung ist praktisch bei Damen, die einen Lippenstift tragen und die Farbe etwas schwach gewesen ist. Bei Porträtaufnahmen von Personen ohne Lippenstift sollten Sie den Regler nicht zu stark hochziehen, weil es sonst schnell künstlich wirkt.
- **Lippenrötung**: Mit diesem Regler werden die Lippen deutlich röter gemacht. Bei einer Person ohne Lippenstift wirkt es, wenn Sie den Wert sehr hoch setzen, als würde sie Lippenstift tragen. Ich verwende diesen Regler gern in Kombination mit **Lippensättigung**, um bei Personen mit einem Lippenstift die Lippen deutlicher hervorzuheben, sofern dies auch zum Gesamtbild der Person passt.
- - **Lippen betonen**: Hiermit werden die Lippen etwas dunkler gestaltet und der Glanz herausgenommen, wodurch die Lippen betont werden. Je höher Sie den Regler ziehen, umso dunkler werden die Lippen.
- - **Zähne aufhellen**: Mit diesem Regler können Sie die Zähne aufhellen. Haben Zähne einen gelben Stich, können diese mit dem Regler weiß gemacht werden.

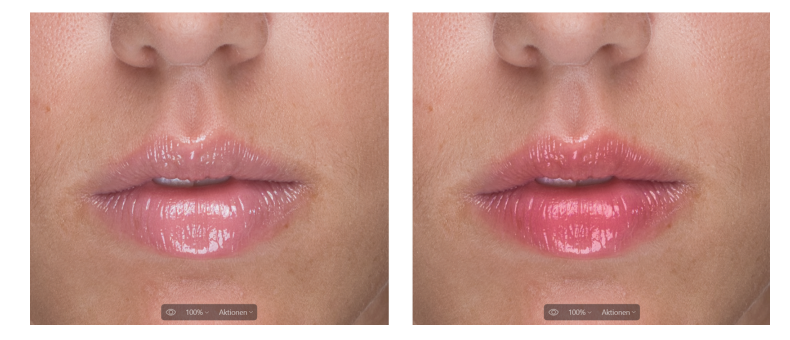

**Abbildung 11.15** *Links der Mund vorher und rechts nach der Bearbeitung mit dem Mund-Bereich vom GesichtAI-Werkzeug*

#### **Mehrere Personen im Bild**

Wenn sich mehrere Personen im Bild befinden, werden Sie vermutlich nicht die gleichen Einstellungen für alle Gesichter anwenden wollen, zum Beispiel, wenn es darum geht, die Iris des Auges auszutauschen. In dem Fall wählen Sie Maskieren beim Gesicht<sup>AI</sup>-Werkzeug, aktivieren den Radieren-Modus und entfernen den Bereich im Gesicht, den Sie nicht anpassen wollen. Da Sie bei Luminar Neo jederzeit ein Werkzeug mehrmals verwenden können, können Sie jede Person im Bild individuell mit dem Gesicht<sup>al</sup>-Werkzeug bearbeiten.

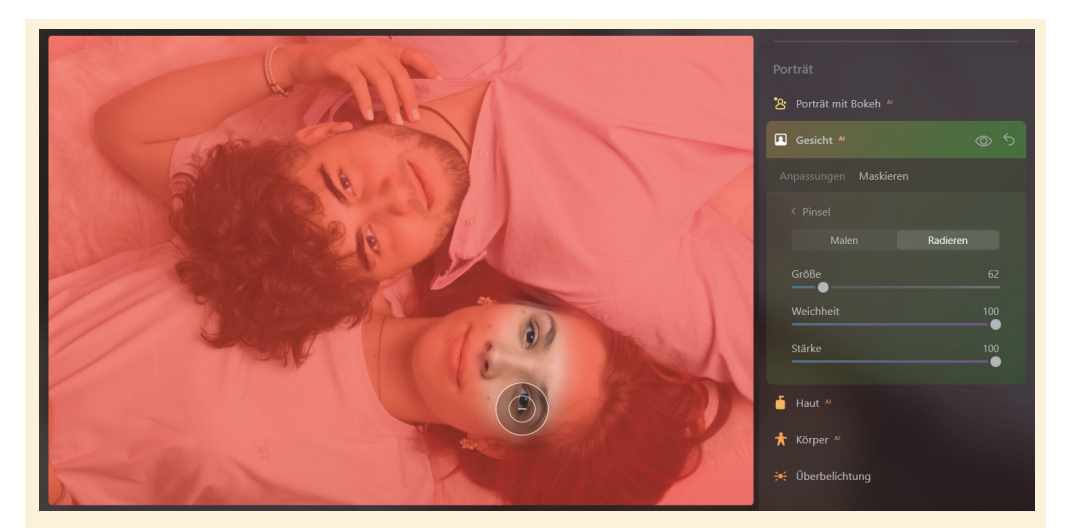

**Abbildung 11.16** *Hier wurden die Augen der Frau von der Maskierung entfernt, damit nicht dieselbe Iris wie beim Mann eingesetzt wird.* 

## 11.3 Das Haut<sup>AI</sup>-Werkzeug

Mit dem Haut<sup>ai</sup>-Werkzeug wird die Haut einer Person im Bild analysiert und maskiert. Mit den Reglern können Sie die Haut dann verbessern und retuschieren. Das Werkzeug berücksichtigt die gesamte Haut im Bild und nicht nur das Gesicht. Wollen Sie beispielsweise nur die Haut im Gesicht bearbeiten, müssen Sie den maskierten Bereich über **Maskierung** mit dem **Pinsel** im **Radieren**-Modus entfernen oder mit einer geringeren **Stärke** (Transparenz) den Effekt partiell abschwächen.

Das Werkzeug ersetzt zwar kein Puder oder Make-up, kann aber die Haut deutlich verbessern. Das Haut<sup>AI</sup>-Werkzeug achtet dabei auch darauf, dass keine Haare, Wimpern oder Augenbrauen mitbearbeitet werden und lässt diese Bereiche, wie sie sind. Das Thema Hautverfeinerung ist ein kontroverses Thema. Auch wenn Sie kein Freund einer perfekten Haut sind, gibt es immer wieder Gründe, hier nachzubessern, ohne gleich in Richtung der Beauty-Retusche zu gehen. So verwende ich das Werkzeug zum Beispiel auch, wenn ich eine Person bei sehr hartem Licht fotografiert habe. In dem Fall wirkt das Gesicht häufig sehr rau, und das schmeichelt nicht jeder Person.

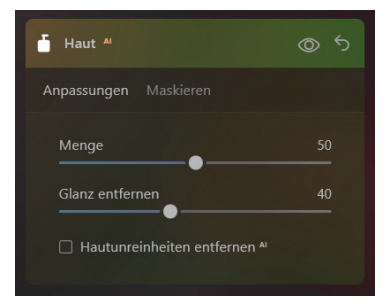

**Abbildung 11.17** *Das HautAI-Werkzeug*

Das Haut<sup>AI</sup>-Werkzeug enthält nicht viele Regler, weshalb die Beschreibung auch recht kurz ausfällt:

- **Menge**: Mit diesem Regler können Sie die Haut weichzeichnen. Je höher Sie den Regler ziehen, umso mehr wird die Haut geglättet. Schön ist dabei, dass hier trotzdem Texturen und Details in den Hautbereichen erhalten bleiben und nicht einfach alles glattgebügelt wird. Trotzdem sollten Sie diesen Regler nicht bis zum Anschlag hochziehen. Dann haben Sie zwar eine sehr saubere Haut, aber man wird erkennen, dass das nicht natürlich ist.
- **Glanz entfernen**: Starke Reflexionen auf der Haut von der Sonne oder einem Blitz können Sie mit diesem Regler reduzieren. Solche Reflexionen entstehen auch, wenn die Person leicht geschwitzt hat. Das Werkzeug arbeitet bei solchen übermäßig glänzenden Bereichen sehr gut. Ich würde allerdings den Glanz nicht komplett entfernen, weil das Gesicht sonst flach wirkt. Ein kleiner Anteil von Glanz lässt eine Person realer und dreidimensional wirken.
- **Hautunreinheiten entfernen<sup>AI</sup>:** Wenn Sie ein Häkchen vor dieser Option setzen, wird Luminar Neo versuchen, Schönheitsfehler wie Pickel oder Hautrötungen zu entfernen. Das klappt in der Regel sehr gut. Allerdings werden hiermit häufig auch Muttermale entfernt und Sommersprossen reduziert. Auch Nasenringe oder Tattoos im Gesicht werden hier leider oftmals als »Schönheitsfehler« beseitigt. Das will man nicht immer haben. Daher hängt diese Option sehr stark von der Person ab, bei der Sie die Schönheitsfehler automatisch entfernen lassen wollen. Führt diese Option nicht zum gewünschten Ergebnis bzw. macht diese mehr als sie soll, bietet sich für die Hautretusche auch das **Radieren**-Werkzeug (siehe Abschnitt 8.4, »Das Radieren-Werkzeug«) im Bereich **Wesentliches** als Alternative oder auch Ergänzung an.

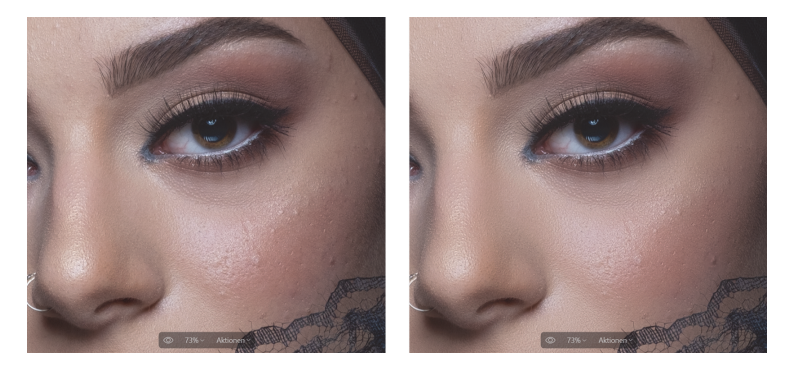

**Abbildung 11.18** *Im linken Bildausschnitt sehen Sie die Haut noch unbearbeitet. Rechts wurde diese mit dem HautAI-Werkzeug verbessert (Menge 50, Glanz entfernen 50 und Hautunreinheiten entfernen aktiv).*

## **11.4 Das KörperAI-Werkzeug**

Wenn Sie eine kurze Brennweite für Fotos von Personen verwenden, wirken diese häufig breiter, als sie in Wirklichkeit sind. Mithilfe dieses Werkzeuges können Sie Personen schlanker (oder breiter) machen. Natürlich können Sie das **KörperAI**-Werkzeug auch verwenden, um Personen

generell etwas schlanker oder breiter wirken zu lassen. Persönlich verwende ich es aber sehr selten und wenn, dann nur sehr moderat und vor allem, wenn ich für eine Porträtaufnahme nur ein Weitwinkelobjektiv dabeihatte – oder eben für kreative Dinge oder zu Spaßzwecken.

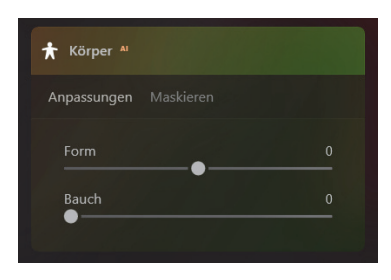

**Abbildung 11.19** *Das KörperAI-Werkzeug*

Das **KörperAI**-Werkzeug enthält die folgenden beiden Regler:

- **Form**: Mit diesem Regler können Sie die Form des Körpers bzw. den Körperbau von den Schultern bis zur Hüfte breiter (nach links ziehen) oder schlanker (nach rechts ziehen) machen.
- **Bauch**: Dieser Regler zielt nur auf die Bauchregion ab und macht den Bauch schlanker, indem dieser Bereich zusammengezogen wird.

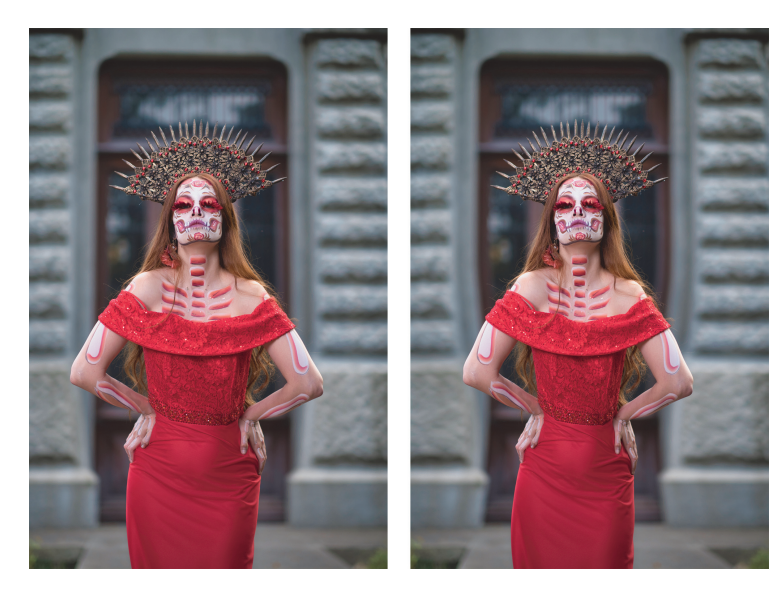

**Abbildung 11.20** *Links das Bild vor der Verwendung von KörperAI. Rechts wurde der Regler Form etwas stärker hochgezogen, weshalb man recht deutlich eine Stauchung am Eingang im Hintergrund erkennen kann.* 56 mm | ƒ1,2 | 1/400 s | ISO 160

Beachten Sie, dass bei der Anpassung der Form auch der Hintergrund um die Person etwas gestaucht wird. Befinden sich dort beispielsweise gerade Linien oder feine Strukturen, dann wird man diese Stauchung auch im Bild erkennen. In solch einem Fall sollten Sie den Regler entweder moderat einsetzen, oder Sie bearbeiten diesen Bereich mit **Maskieren** und dem **Pinsel** nach, indem Sie diese Bereiche im **Radieren**-Modus entfernen.

## **11.5 Das Überbelichtung-Werkzeug**

Im Gegensatz zu früheren Luminar-Versionen wurde mit Neo das Werkzeug **High Key** in **Überbelichtung** umbenannt bzw. eingedeutscht. Ob dies so sinnvoll ist, mag dahingestellt sein, aber es ist immer noch dasselbe Werkzeug. Mit dem **Überbelichtung**-Werkzeug können Sie den High-Key-Effekt im Bild simulieren oder verstärken. Bei High-Key-Aufnahmen findet man vorwiegend helle Farbtöne, weiches Licht und niedrige Kontraste vor. High Key wird auch gern bei Aktaufnahmen mit weißem Hintergrund verwendet. Dabei wird die Aufnahme leicht um ein bis zwei Blendenstufen überbelichtet. Als Ergebnis erhält man Bilder mit einer besonderen Ästhetik und Reinheit, wie man sie auch aus dem Bereich der Mode und Werbung kennt. Häufig verwendet man diese Bilder auch gern in Schwarzweiß. Das Werkzeug wirkt am besten auf hellere Bilder und Bilder mit vielen weißen Bereichen.

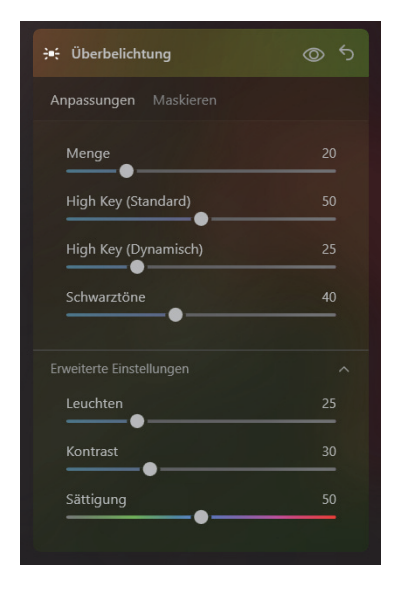

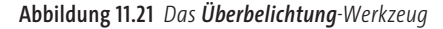

Folgende Regler finden Sie vor, wenn Sie das Werkzeug aufklappen:

- - **Menge**: Mit dem ersten Regler stellen Sie die Intensität des High-Key-Effektes ein. Abhängig von den anderen Reglern können Sie diesen Effekt jederzeit nachträglich anpassen. Wenn Sie den Regler hochziehen, werden alle Tonwerte mitgenommen und in den helleren Bereich auf der rechten Seite des Histogramms verschoben.
- - **High Key (Standard)**: Mit diesem Regler schieben Sie die Tonwerte im Bild in den helleren Bereich. Wenn Sie das Histogramm beobachten, werden Sie beim Verschieben des Reglers feststellen, dass noch mehr Tonwerte auf die rechte Seite in den hellen Bereichen verschoben werden, allerdings ohne dass sie darüber hinauslaufen bzw. hinausgeschoben werden. Damit wird das gesamte Bild deutlich heller.
- **High Key (Dynamisch)**: Dieser Regler macht ebenfalls die Tonwerte im Bild heller, schützt aber die Hauttöne im Bild, wenn Sie den Regler stärker verwenden. Der Regler arbeitet wesentlich schonender auf die hellen Bereiche im Bild als der Regler **High Key (Standard)**.
- **Schwarztöne**: Mit diesem Regler können Sie die Tiefen und Kontraste in den dunkleren Bereichen des Bildes steuern. Es ist empfehlenswert, einem High Key auch ein paar Tiefen zu erlauben, weil sonst alles nur noch im Weiß verschwimmt.

Beim Bereich **Erweiterte Einstellungen** finden Sie noch folgende Regler zur Anpassung des High-Key-Effektes:

- **Leuchten**: Damit können Sie bei den weißen und hellen Bildbereichen noch eine Art Lichtausstrahlung hinzufügen. Die weißen Bereiche beginnen zu leuchten und wirken so etwas träumerischer. Wenn Sie den Regler stark hochziehen, leuchten die hellen Bereiche auch in die Mitteltöne und (wenn vorhanden) in die dunkleren Bereiche hinein.
- Kontrast: Wenn Sie dem Gesamtbild mehr Kontrast verleihen wollen, können Sie das mit diesem Regler machen. Das bedeutet, dass die helleren Bereiche heller und die dunkleren Bereiche dunkler werden.
- **Sättigung**: Mit dem letzten Regler können Sie das Bild entsättigen (Regler nach links), ohne die Farbe komplett zu entfernen, oder verstärken (Regler nach rechts), ohne dass es zu satt wirkt.

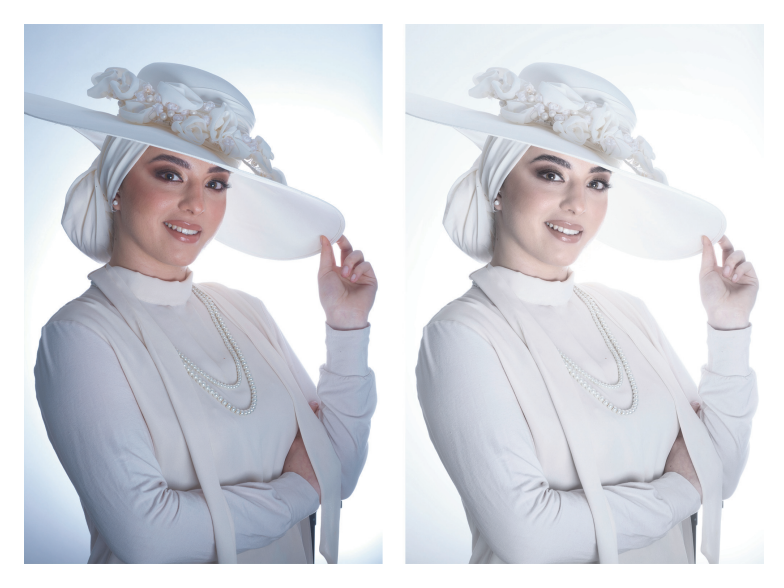

**Abbildung 11.22** *Links das Bild vor der Bearbeitung mit dem Überbelichten-Werkzeug, rechts nach dem Einsatz des Überbelichten-Werkzeuges (Menge 75, High Key (Standard) 45, High Key (Dynamisch) 100, Schwarztöne 20, Leuchten 50, Kontrast 55 und Sättigung 50).*

56 mm | ƒ11 | 1/250 s | ISO 160 | Blitz

### **SCHRITT FÜR SCHRITT High-Key-Effekt in einem Bild simulieren**

Beim folgenden Workshop will ich einen High-Key-Effekt zum Bild hinzufügen. Da hier ein gelber Hintergrund verwendet wurde und der Effekt bei einem Farbbild nicht so gut aussehen würde, mache ich hieraus zunächst ein Schwarzweißbild.

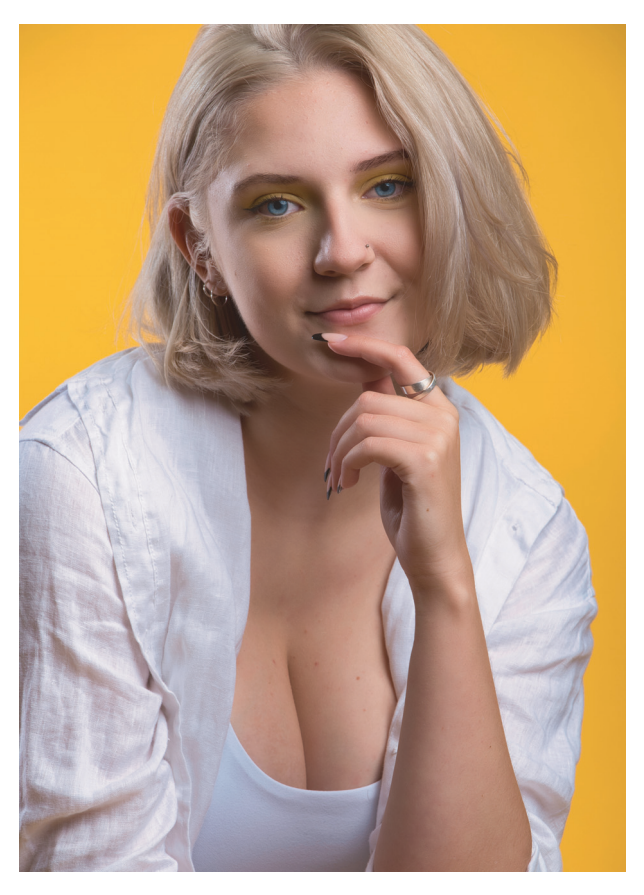

**Abbildung 11.23** *Das Bild »Anna.raf« soll einen High-Key-Effekt erhalten (Model: Anna Pfaller)* 140 mm | ƒ8 | 1/200 s | ISO 160

# **1 In Schwarzweiß umwandeln**

Zunächst konvertiere ich das Bild über das **Schwarzweiß**-Werkzeug im Bereich **Wesentliches** über die Schaltfläche **Konvertiere in S&W** in ein Schwarzweißbild. Des Weiteren ziehe ich den Luminanz-Regler **Gelb** auf 100, um den Hintergrund heller zu machen. Auch **Rot** ziehe ich leicht auf 30, um die Hauttöne etwas aufzuhellen. Damit habe ich mir das Fundament für den gleich folgenden High-Key-Effekt gelegt.

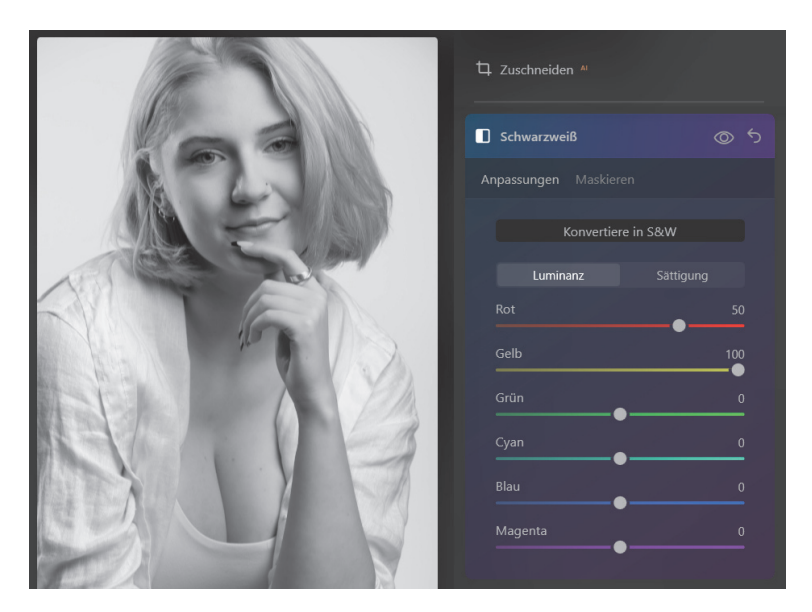

**Abbildung 11.24** *Das Bild in Schwarzweiß konvertieren*

#### **2High-Key-Effekt hinzufügen**

Jetzt wähle ich das **Überbelichtung**-Werkzeug im **Porträt**-Bereich und ziehe den Regler **Menge** auf 80. Um mehr Tonwerte in den helleren Bereichen zu erzielen, verwende ich den Regler **High Key (Standard)**. Ich achte dabei besonders auf die Hauttöne, damit diese nicht zu blass werden und es nicht aussieht, als wäre weißes Puder aufgetragen.

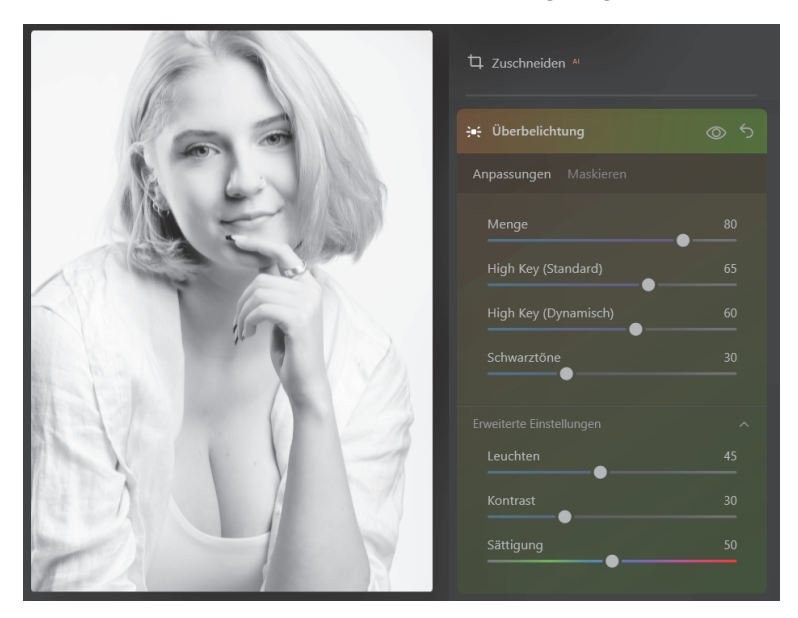

**Abbildung 11.25** *Das Bild mit dem fertigen (Pseudo-)High-Key-Effekt*

Im Beispiel verwende ich den Wert 65. Da mir einige Bereiche immer noch nicht hell genug sind, ich aber das Gesicht nicht weiter aufhellen will, verwende ich für die Bereiche um die Haut herum den Regler **High Key (Dynamisch)** und setze diesen auf 60. Ich will die Schwarztöne etwas besser erhalten und ziehe den **Schwarztöne**-Regler vom Standardwert 40 herunter auf 30. Bei **Erweiterte Einstellungen** ziehe ich den **Leuchten**-Regler hoch auf 45, um dem Bild noch einen Touch mehr weißes Leuchten zu verleihen. Die anderen Einstellungen belasse ich, wie sie sind.

### **SCHRITT FÜR SCHRITT**

#### **Mein Workflow einer Porträtbearbeitung**

An dieser Stelle will ich Ihnen einen kurzen Workshop präsentieren, wie ich für gewöhnlich Porträtaufnahmen mit Luminar Neo bearbeite. Bei der Porträtaufnahme »Dulce.raf« sind die Augen zu dunkel, die Haut glänzt sehr stark und ein paar Hautunreinheiten möchte ich beseitigen.

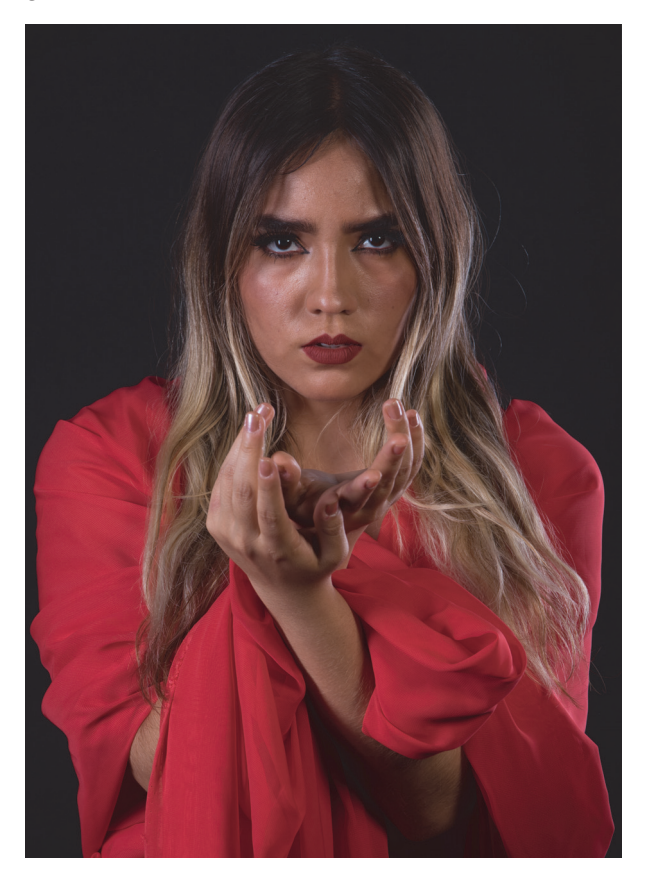

**Abbildung 11.26** *Die Porträtaufnahme »Dulce.raf« für den Workshop* 140 mm | ƒ8 | 1/250 s | ISO 160

#### **1Das Gesicht<sup>AI</sup>-Werkzeug**

Zunächst wähle ich das **GesichtAI**-Werkzeug und helle das Gesicht leicht auf 16 auf. Die Iris ist bei diesem Model fast schwarz und hat kaum noch eine Struktur, weshalb ich hier in der Dropdownliste beim **Augen**-Bereich den Wert **Braun** wähle und die Iris ersetze. Den Regler für **Irissichtbarkeit** setze ich auf 25 herunter, damit die ersetzte Iris nicht wie eingeklebt wirkt. Des Weiteren setze ich den **Irisglanz** auf 50, **Augen aufhellen** auf 30 und **Augen optimieren** auf 25. Insgesamt wirken die Augen nun wesentlich lebendiger und haben mehr Struktur. Die Lippenfarbe gefällt mir so noch nicht ganz, weshalb ich diese im Bereich **Lippen** bearbeite. Mit dem Wert 10 bei **Lippenrötung** und 10 bei **Lippen betonen** verändere ich sie in Richtung eines dunkleren Rot.

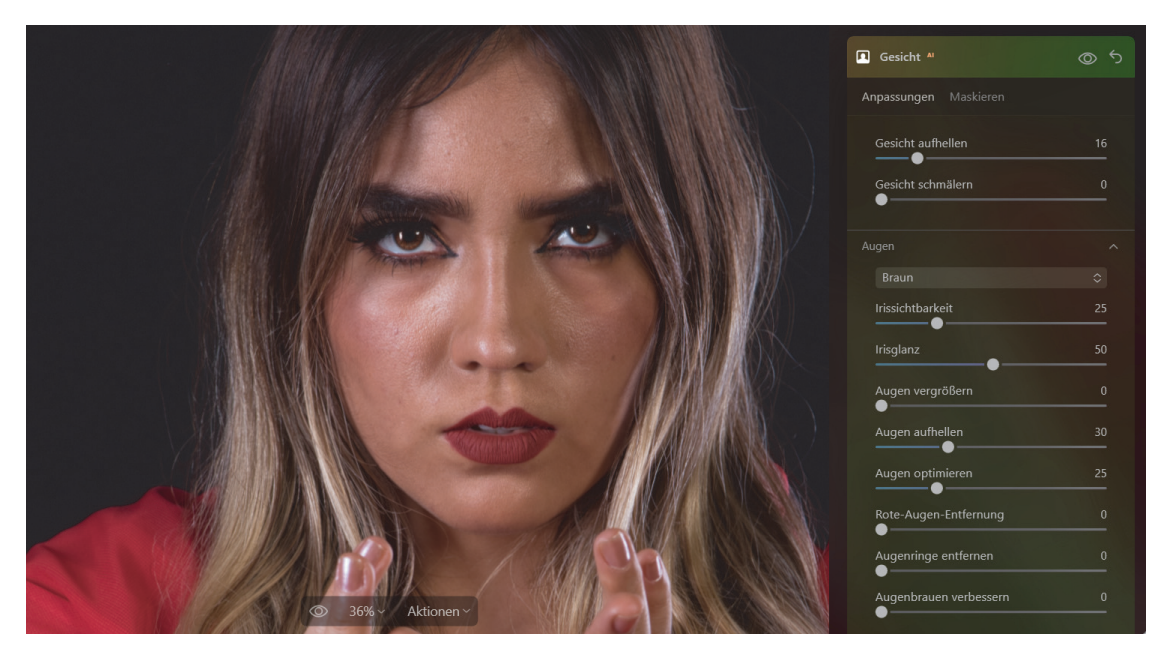

**Abbildung 11.27** *Die ersten Anpassungen für das Gesicht*

#### **2Die Haut anpassen**

Zunächst will ich die etwas harten Bereiche im Gesicht, die durch das Blitzlicht entstanden sind, leicht absoften. Dafür ziehe ich beim **HautAI**-Werkzeug den Regler **Menge** auf 30. Die Haut wird dabei deutlich sanfter, ohne die Strukturen und Details zu verlieren. Verwenden Sie immer einen vergrößerten Bildausschnitt für diese Anpassung. Da das Model geschwitzt hat, sind viele Glanzstellen durch das Blitzlicht im Gesicht entstanden. Diese reduziere ich, indem ich den Wert **Glanz entfernen** auf 70 deutlich hochziehe. Damit wirkt die Haut immer noch nicht zu matt und enthält noch ein paar leichte Glanzstellen. Die kleineren Hautunreinheiten wie Pickel wollen hier mit dem Häkchen von Hautunreinheiten entfernen<sup>AI</sup> nicht ganz verschwinden.

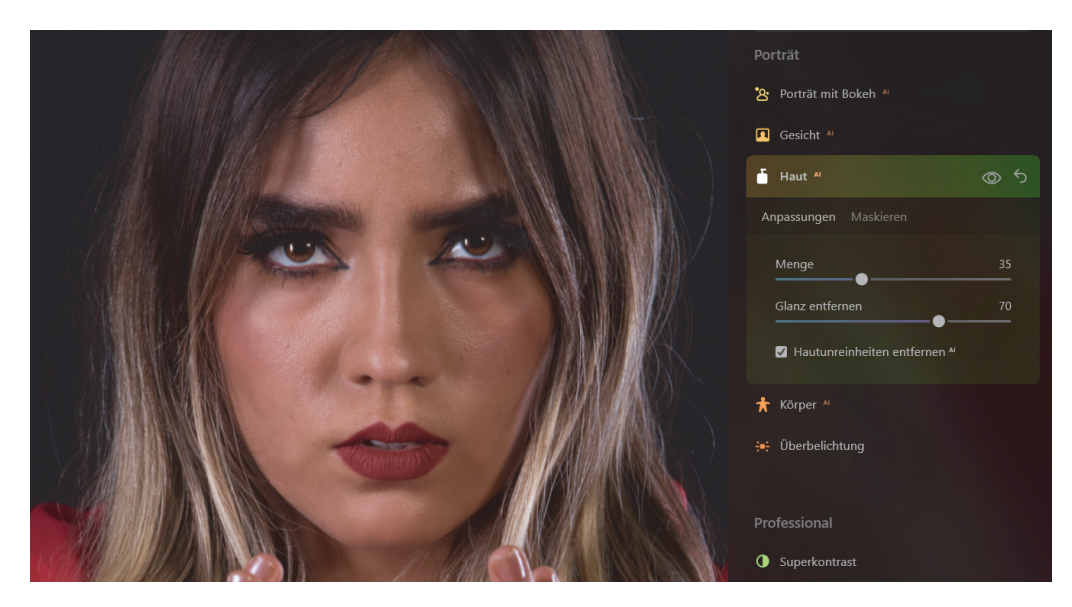

**Abbildung 11.28** *Anpassungen an der Haut*

#### **3Hautunreinheiten wegradieren**

Um kleinere Hautunreinheiten zu entfernen, wähle ich das **Radieren**-Werkzeug aus dem Bereich **Wesentliches**. Wählen Sie hier nun die Schaltfläche **Auswählen** und zoomen Sie tief in die zu retuschierenden Stellen ein. Passen Sie die Pinselspitze an und malen Sie damit über den entsprechenden Bereich. Ob Sie hier mehrere Bereiche auf einmal markieren und dann auf **Radieren** klicken oder jeden Bereich einzeln markieren und **Radieren** wählen, bleibt Ihnen überlassen. Das **Radieren**-Werkzeug wurde bereits in Abschnitt 8.4, »Das Radieren-Werkzeug«, beschrieben.

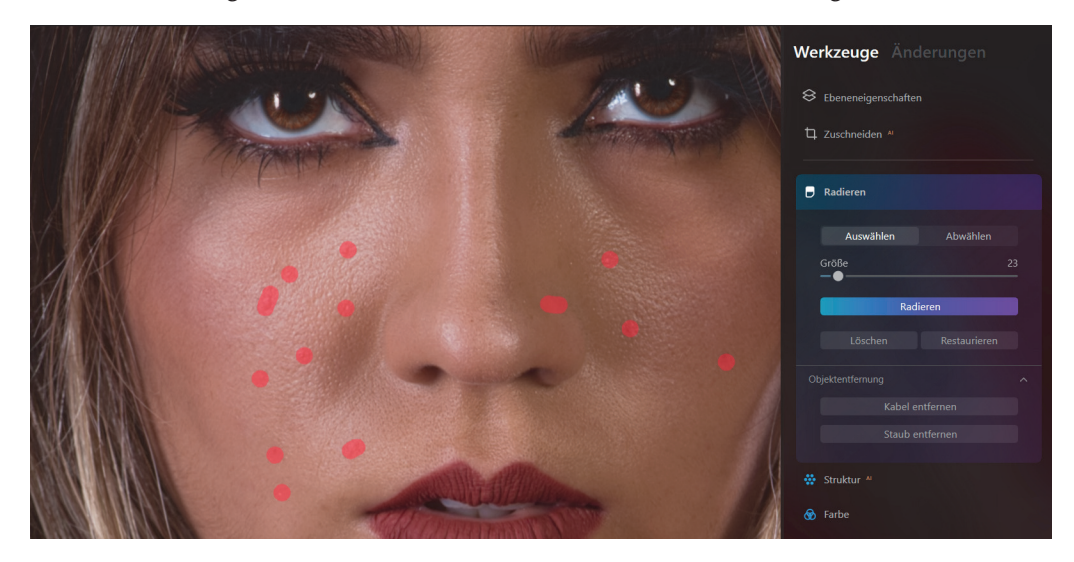

**Abbildung 11.29** *Weitere Hautunreinheiten entferne ich mit dem Radieren-Werkzeug*

# **4 Hautbereich klonen**

Die Bereiche unter den Augen und an der Nase sind leider immer noch relativ dominant mit Schatten belegt. Hier greife ich zum **Klonen**-Werkzeug im Bereich **Professional**. Zoomen Sie tiefer in das Bild hinein und stellen Sie mit **Größe** eine passende Pinselgröße ein. Die **Weichheit** belassen Sie auf 100. Für die **Stärke** empfehle ich einen niedrigen Wert, dann fällt die Manipulation nicht so stark auf. Im Beispiel verwende ich 25. Für den Bereich um die Nase klicken Sie auf einen Bereich in der Nähe, den Sie klonen wollen. Sie können mit gehaltener (Alt)-Taste jederzeit einen neuen Bereich auswählen. Einen geeigneten Bereich zum Klonen zu finden, ist der Schlüssel für eine gute Retusche mit diesem Werkzeug. Es hat sich zudem bewährt, immer wieder neue Bereiche zu klonen. Malen Sie also nicht zu lange mit einem Klonbereich, sondern nehmen Sie so bald wie möglich und immer wieder einen neuen auf. Das Werkzeug wird noch ausführlich in Abschnitt 12.4, »Das Klonen-Werkzeug«, beschrieben.

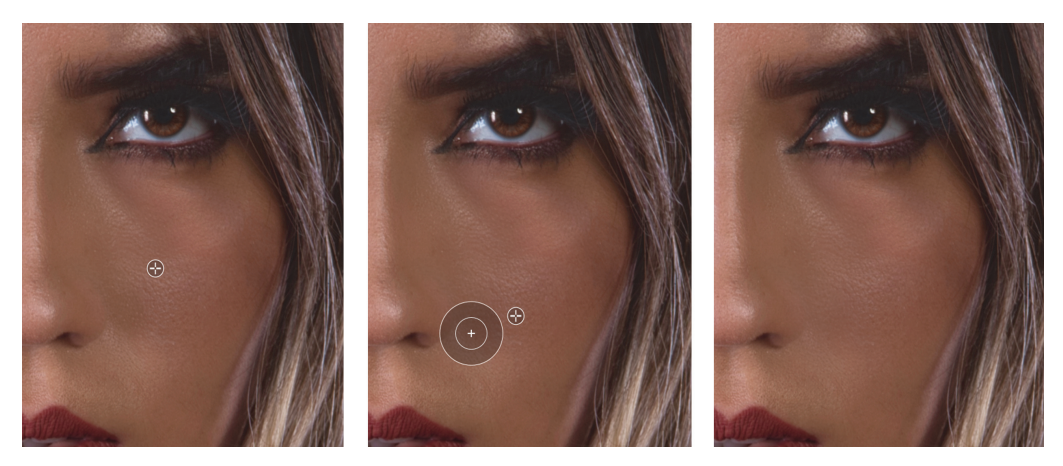

**Abbildung 11.30** *Harte Schatten an der Nase wurden einfach weggeklont.*

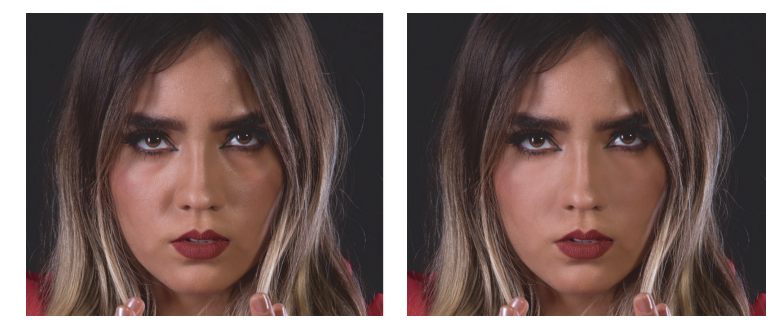

**Abbildung 11.31** *Nach mehreren Klonvorgängen sind die harten Übergänge stark abgemildert und teilweise verschwunden.*

# **5 Dodge and Burn (Aufhellen und Nachbelichten)**

Die Dodge-and-Burn-Technik (auf Deutsch: Abwedeln/Aufhellen und Nachbelichten) taucht häufig in Verbindung mit der Porträtretusche auf. Mit dieser Technik können Sie den Bildern einen ganz eigenen Stil bis hin zu malerischen Effekten verleihen. Sie entscheiden, welche Bereiche etwa eines Gesichts mehr Schatten und welche mehr Licht erhalten sollen. Wenn Sie hierbei gewisse Regeln befolgen, können Sie einen speziellen Look erzielen und das Gesicht quasi komplett modellieren, damit es mehr Tiefe erhält und weniger flach wirkt. Sie malen praktisch mit einem Dodge- und einem Burn-Pinsel die Lichtsituation auf das Bild. Dodge hellt Bereiche auf und Burn dunkelt sie ab. Die Technik kann auch nützlich sein, wenn Sie unruhige bzw. fleckige Hautpartien ausgleichen wollen. Luminar liefert Ihnen mit dem **Aufhellen & Nachbelichten**-Werkzeug im Bereich **Professional** entsprechendes mit.

Entscheidend beim Dodge and Burn ist, dass Sie zumindest wissen, wo Sie aufhellen oder abdunkeln sollten. Auch sollten Sie die Technik erst dann durchführen, wenn Sie bereits Hautunreinheiten, Hautrötungen, Lichtreflexionen usw. entfernt haben. Für das Aufhellen mit Dodge haben sich bei mir in der Regel folgende Bereiche bewährt:

- zwischen Lid und Augenbrauen
- mittlere Stirn
- Nasenrücken
- Wangen unter den Augen bis hin zu Mund und Wangenknochen
- innere Lippen und um den Mundwinkel
- Kinnmitte
- Schlüsselbein und (wenn sichtbar) am Dekolleté

Für das Abdunkeln mit Burn empfehlen sich folgende Bereiche:

- die Augenbrauen und das Augenlid
- um den Nasenrücken herum bis zur Nasenspitze
- die Schläfen und rund um den Haaransatz
- die Wangenknochen
- um das Schlüsselbein herum
- äußere Lippen

Beim **Aufhellen & Nachbelichten**-Werkzeug wählen Sie für die entsprechenden Bereiche die Schaltfläche Aufhellen und Abdunkeln und passen die Pinselgröße immer entsprechend den zu übermalenden Bereichen an. Es empfiehlt sich, einen maximal weichen Pinsel (Weichheit 100) zu verwenden. Die Stärke (also Transparenz) des Pinsels reduziere ich auf 5. Es bedarf ein wenig Übung und Erfahrung, bis die Ergebnisse besser werden. Über den Regler Menge können Sie den Effekt abschwächen. Auf das Werkzeug wird nochmals genauer in Abschnitt 12.3, »Das Aufhellen-&-Nachbelichten-Werkzeug«, eingegangen.

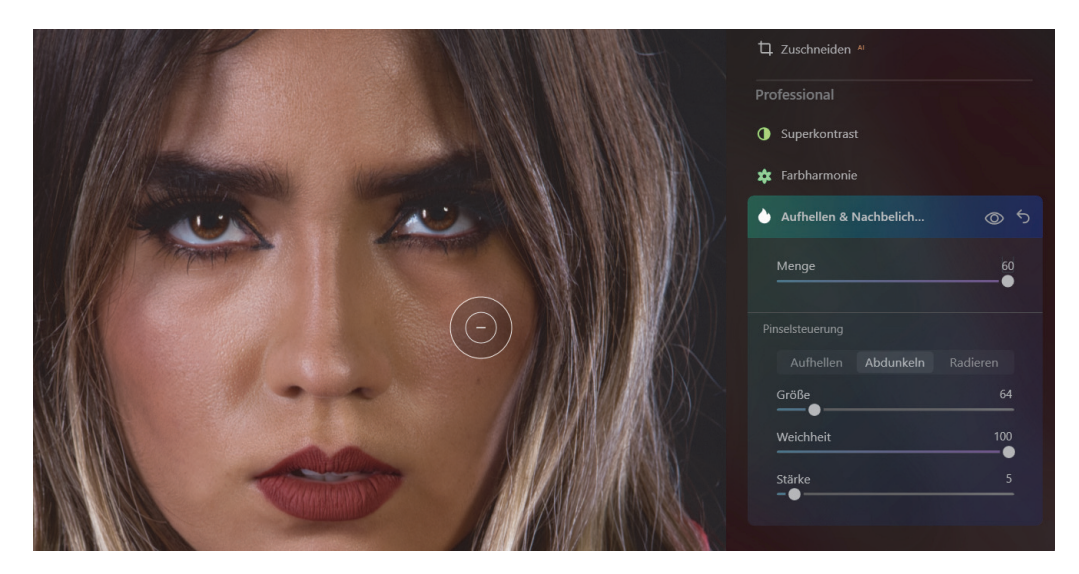

**Abbildung 11.32** *Das Gesicht mit Aufhellen & Nachbelichten modellieren*

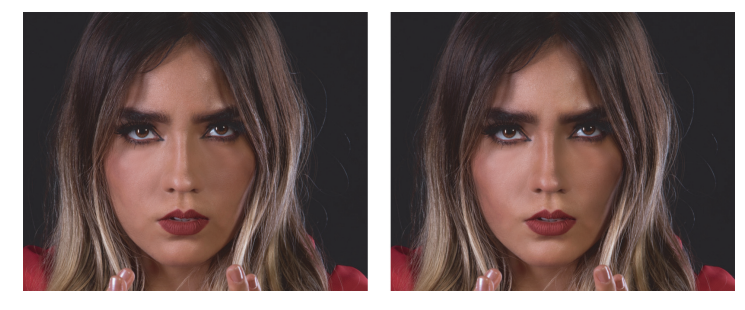

**Abbildung 11.33** *Links das Bild vor und rechts nach dem Aufhellen & Nachbelichten*

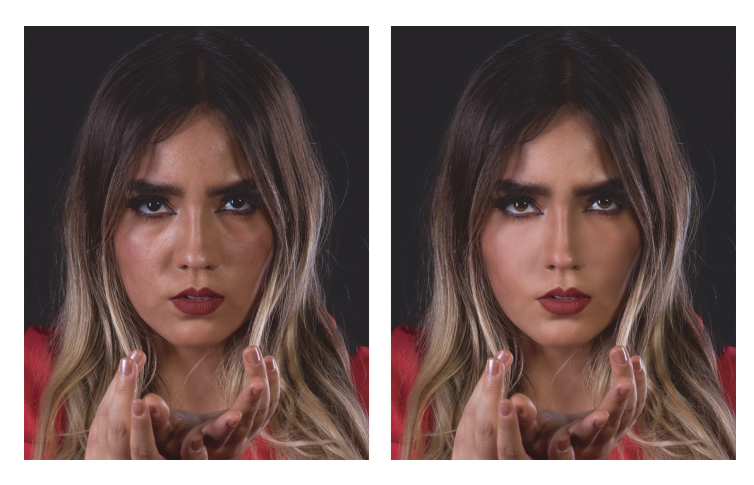

**Abbildung 11.34** *Links ein vergrößerter Bildausschnitt vor dem Workshop, rechts das Porträt danach*

# Inhaltsverzeichnis

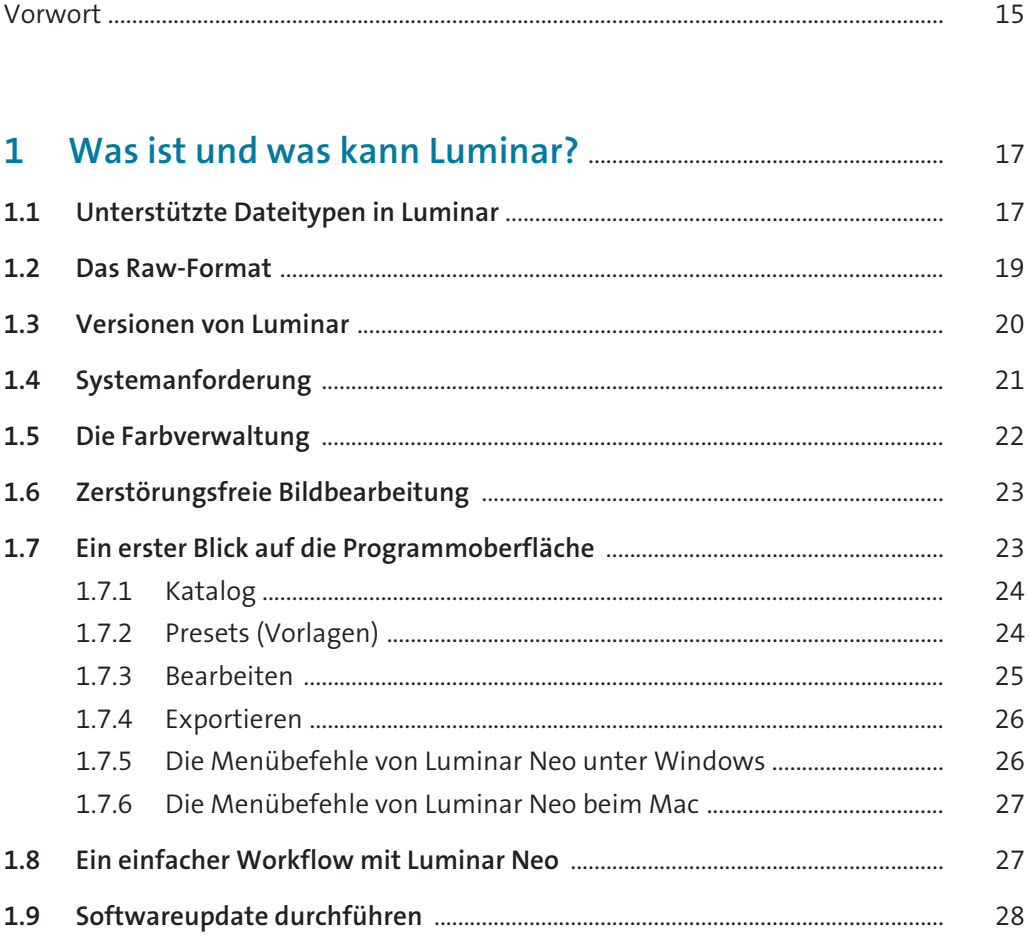

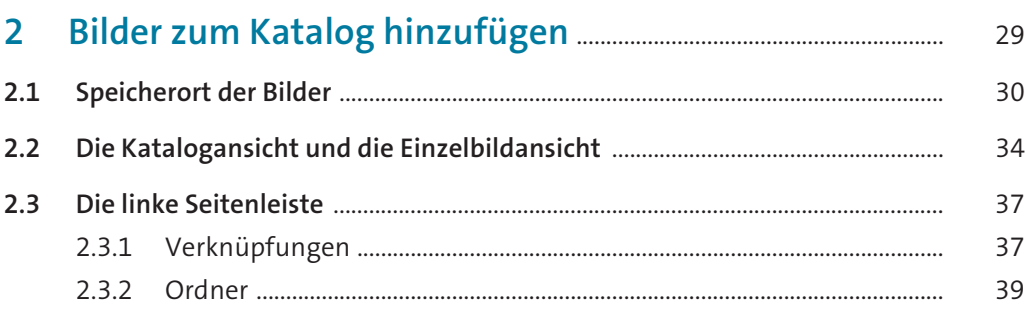

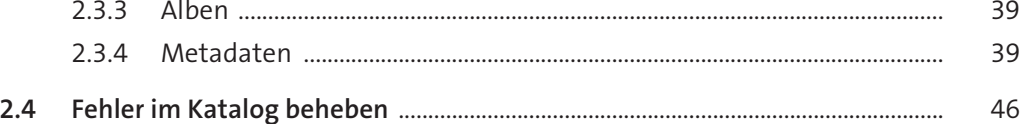

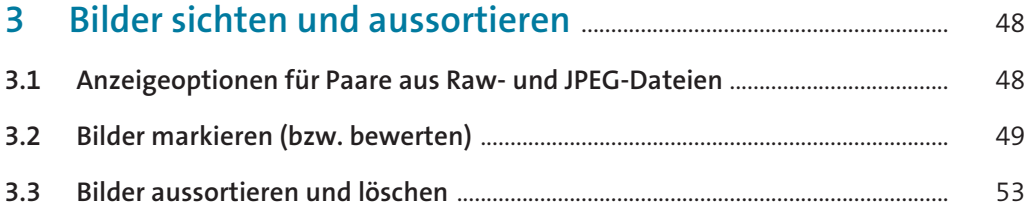

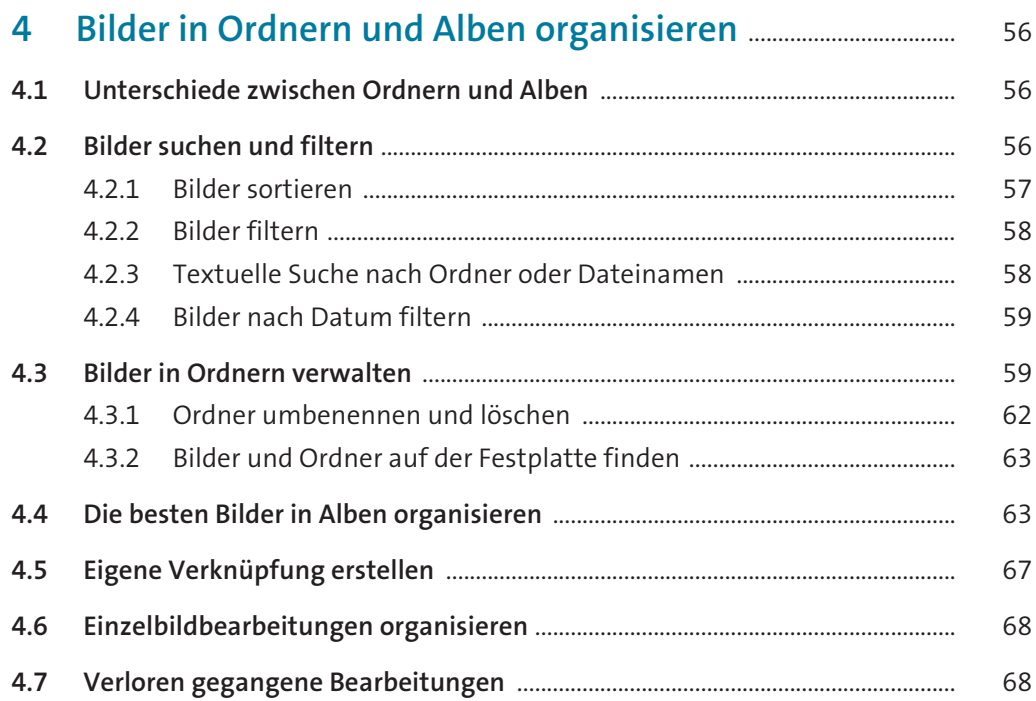

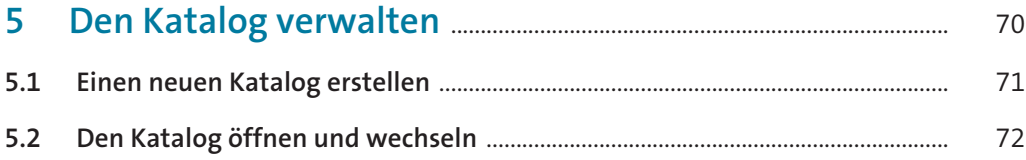

### **Inhaltsverzeichnis**

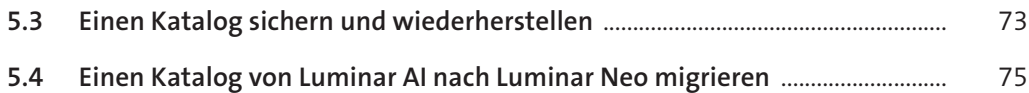

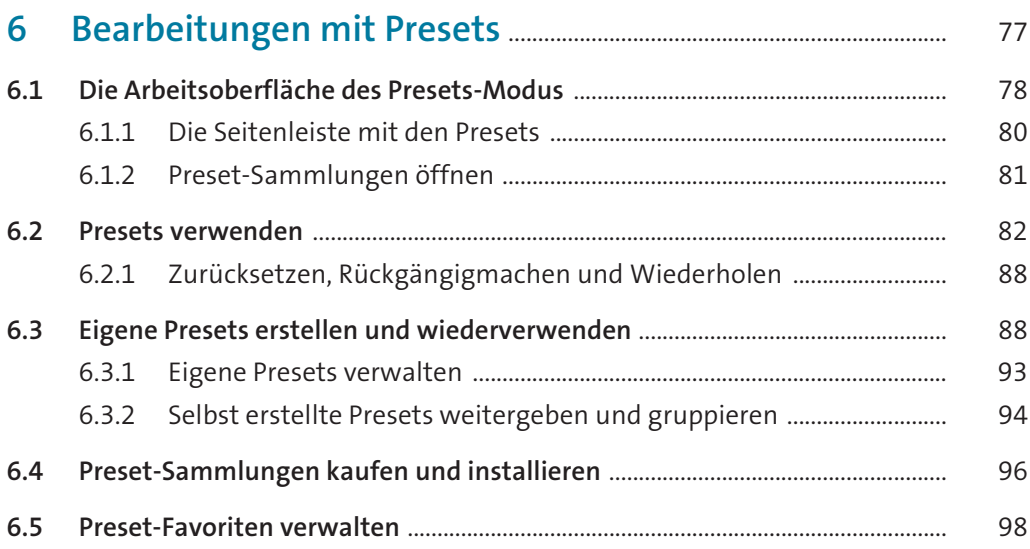

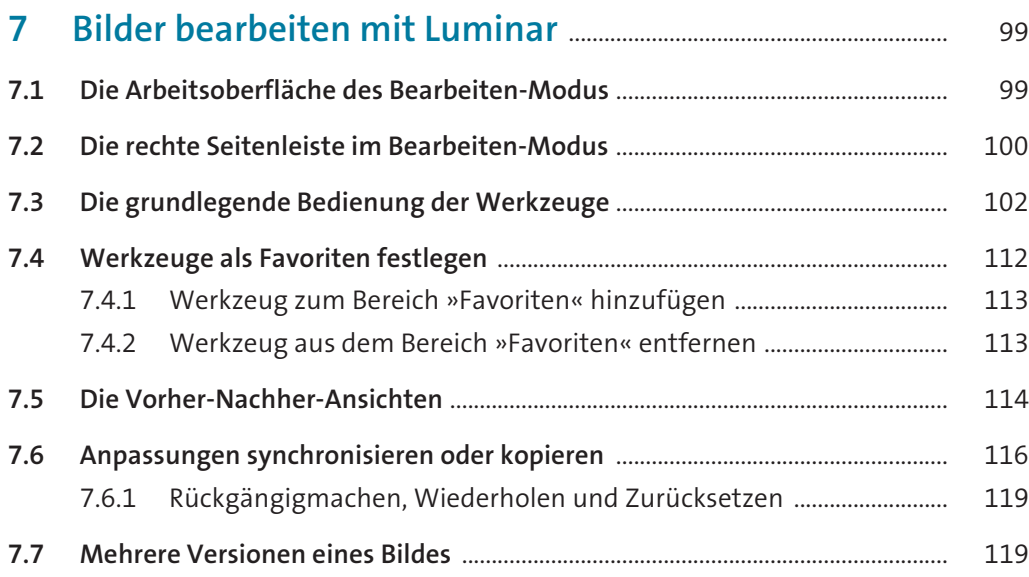

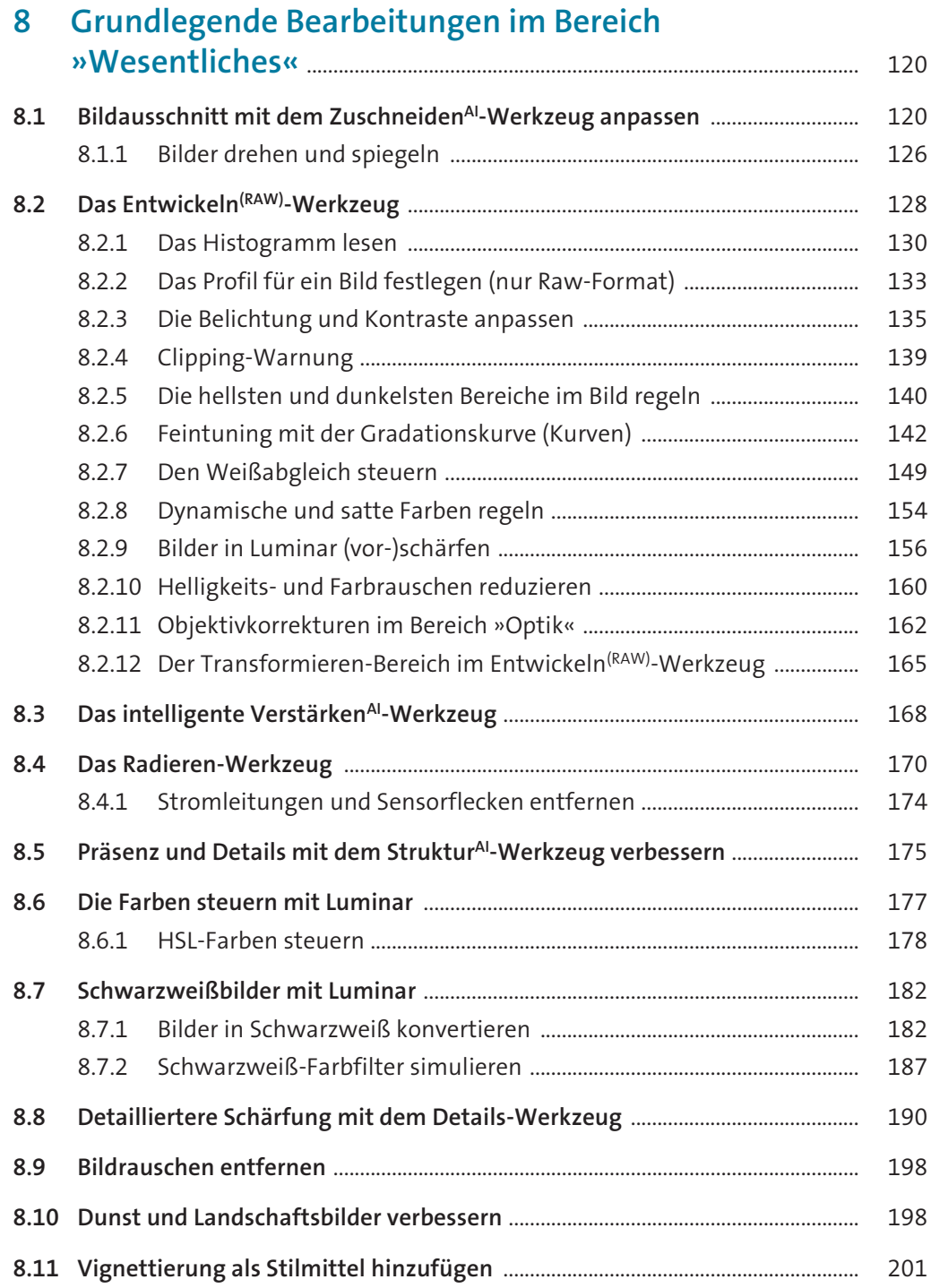

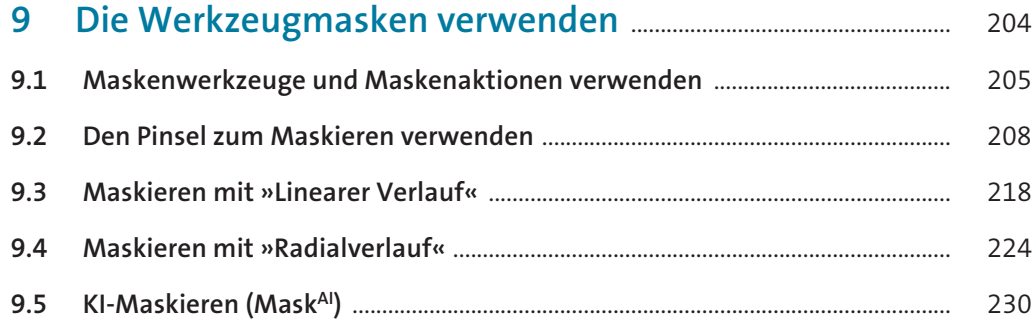

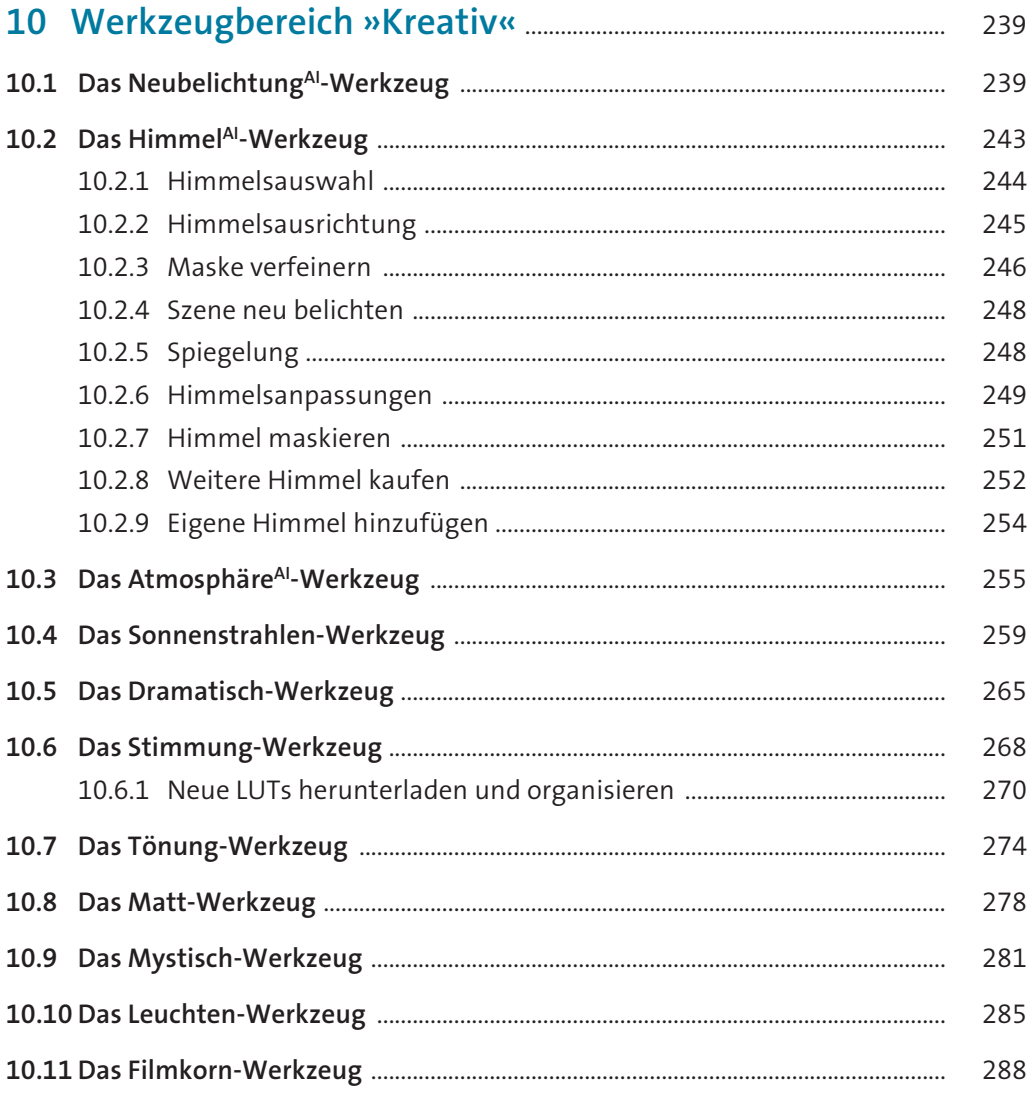

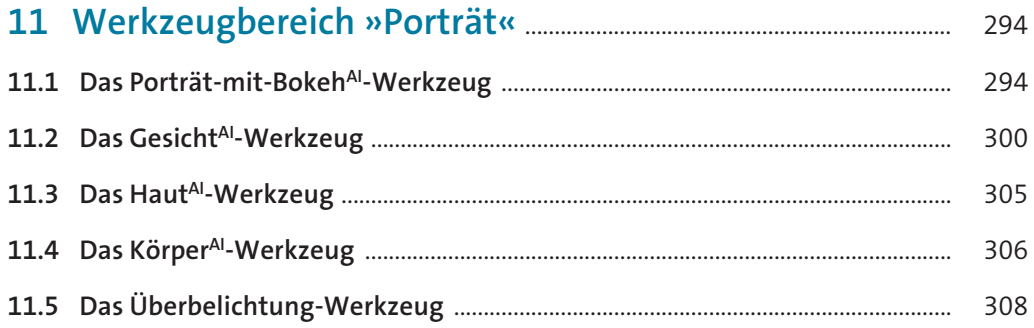

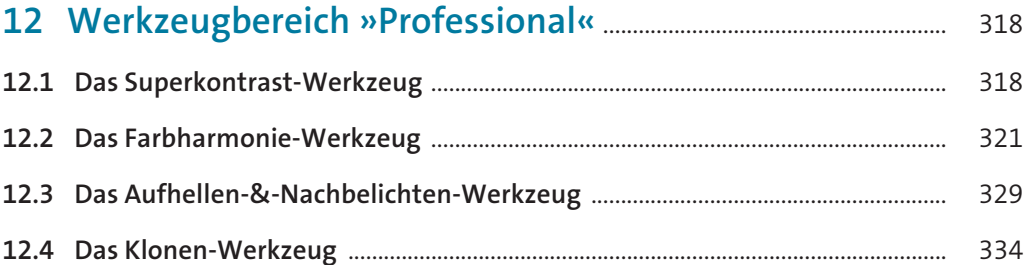

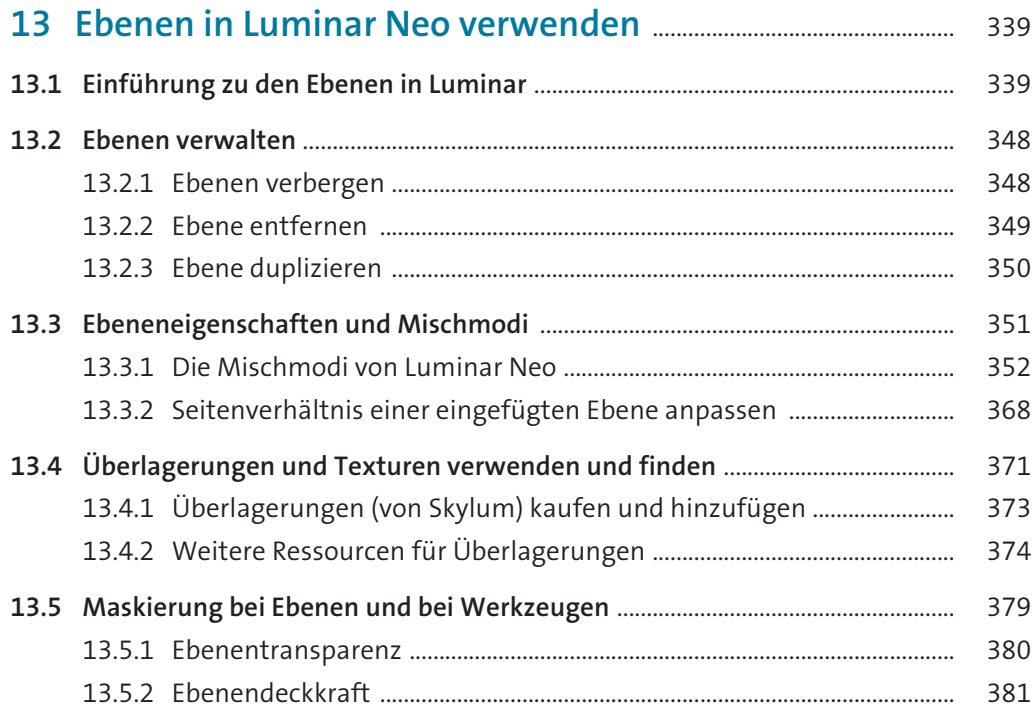

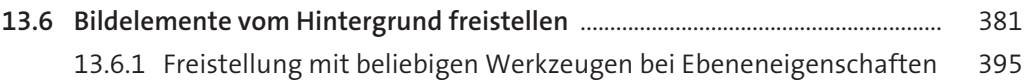

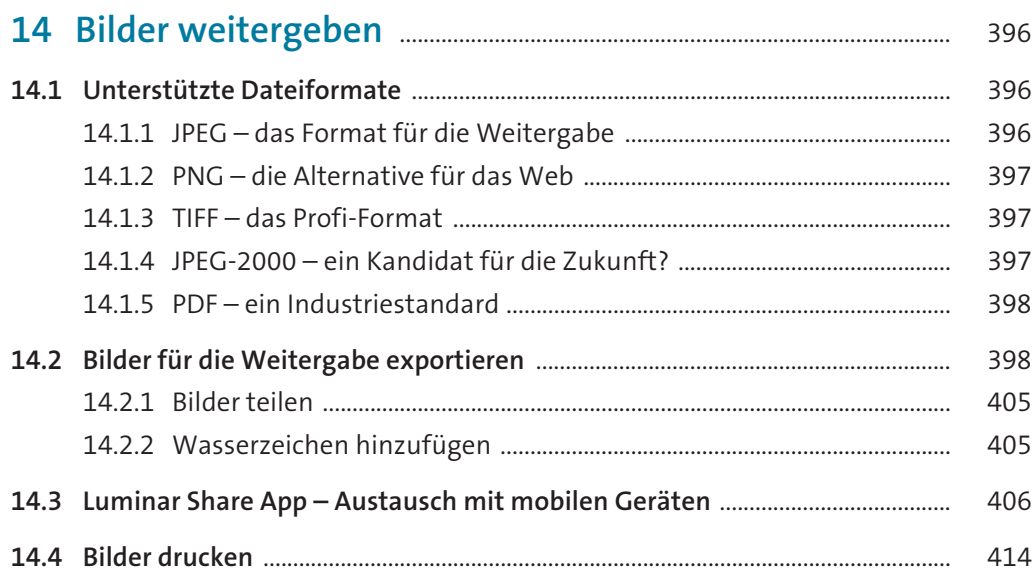

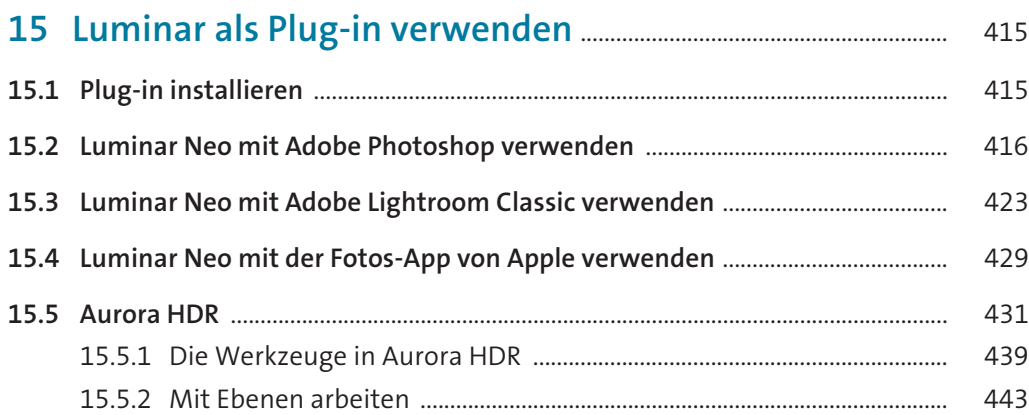

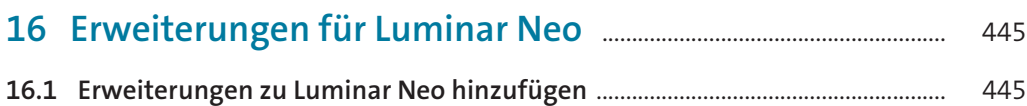

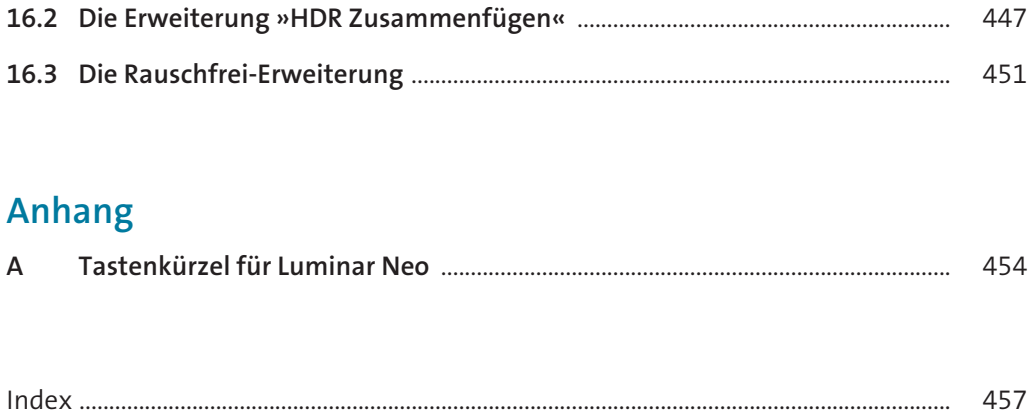

# **Workshops**

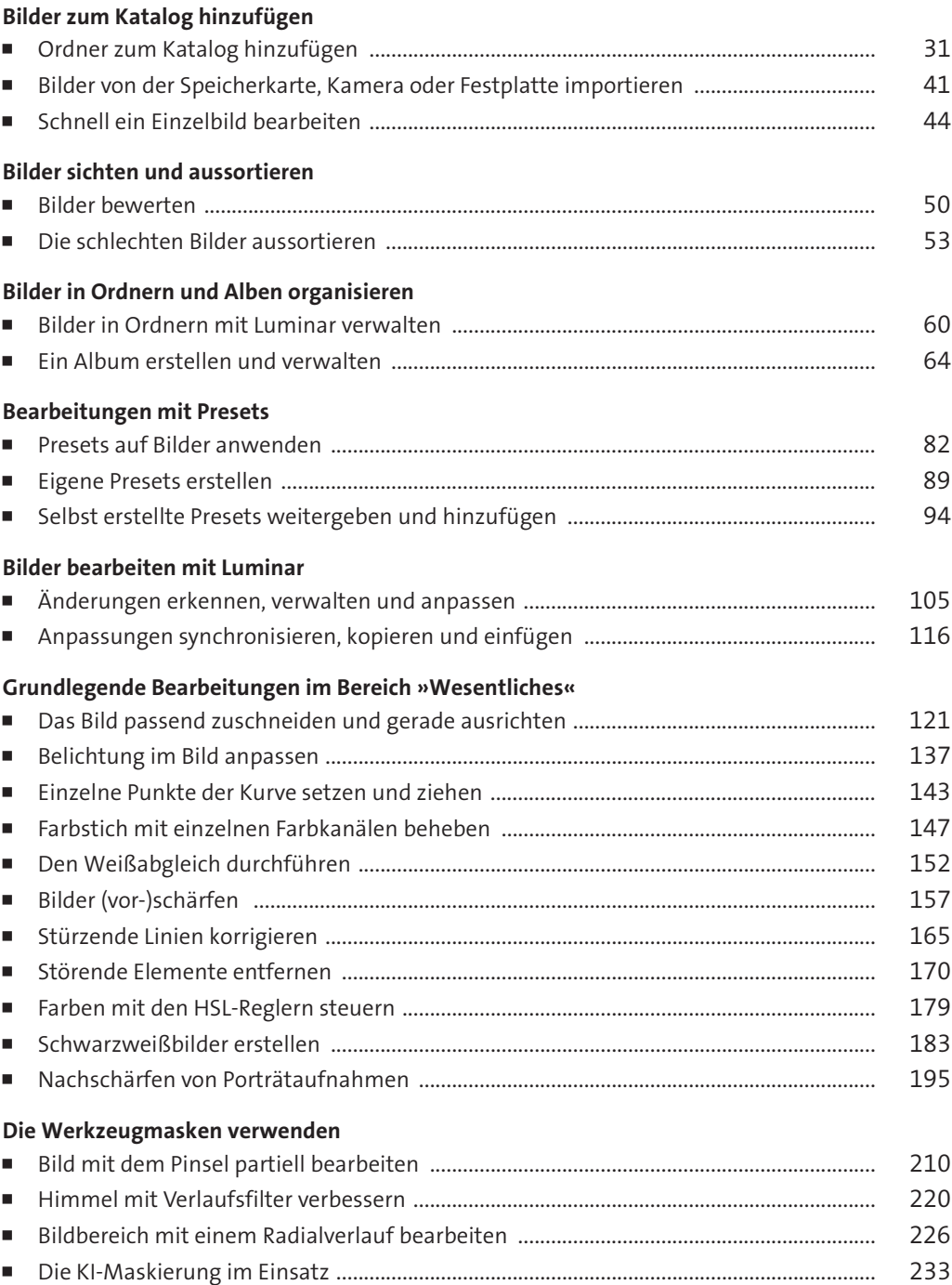

### **Werkzeugbereich »Kreativ«**

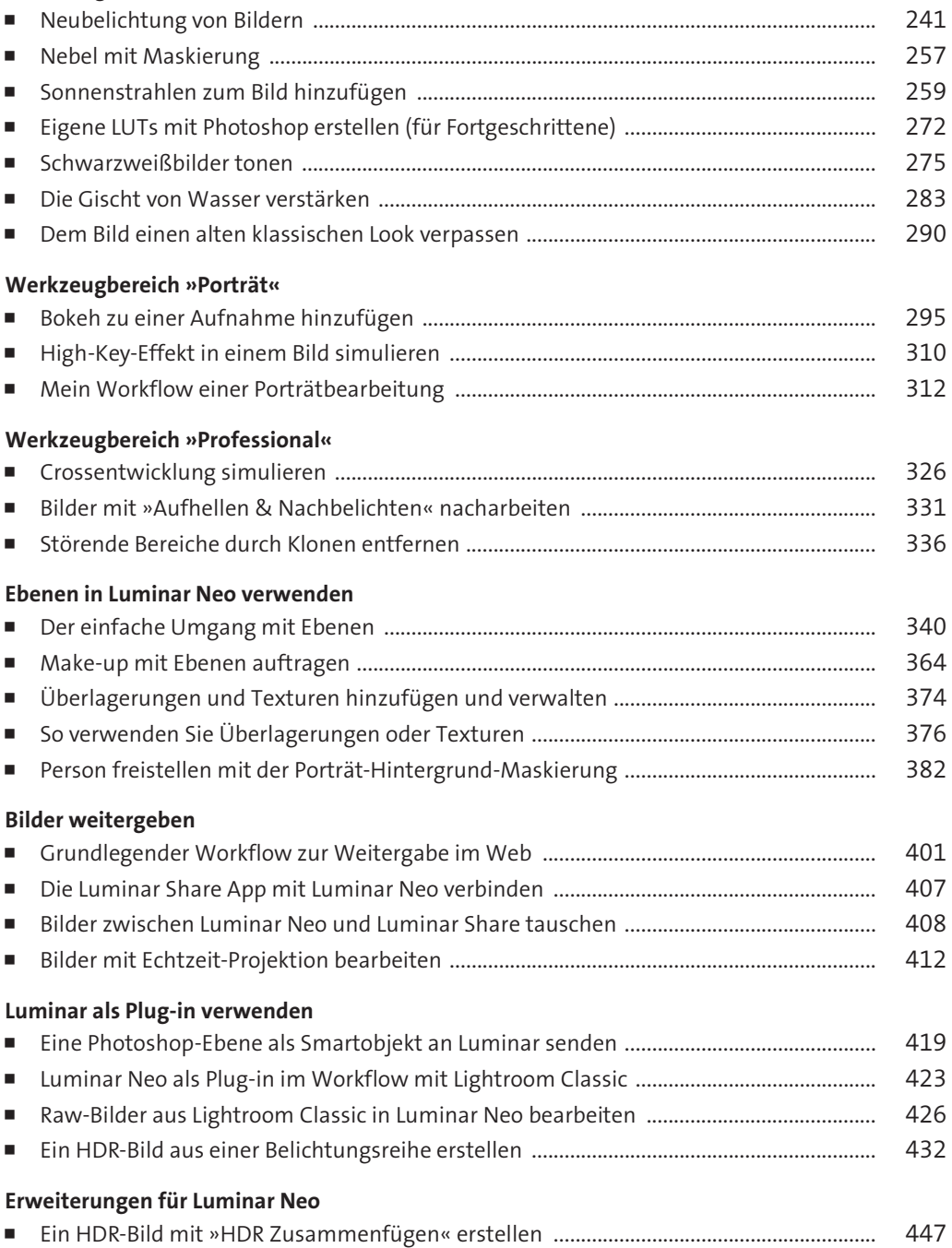